**Brilliance 220C4** 

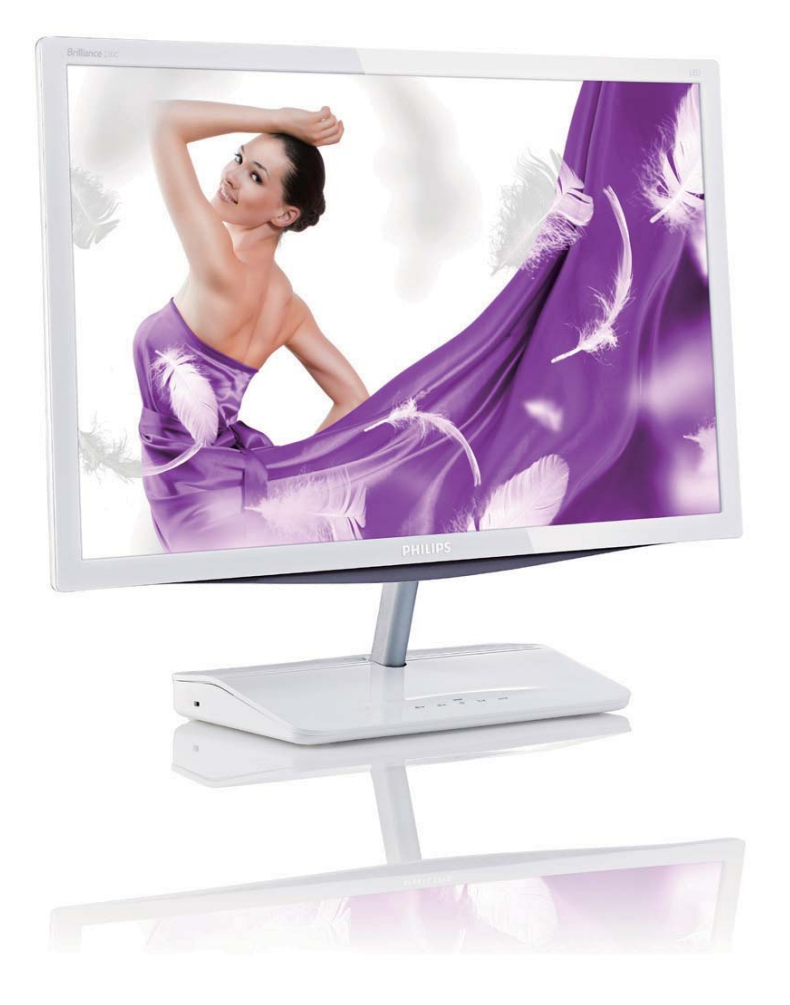

# www.philips.com/welcome

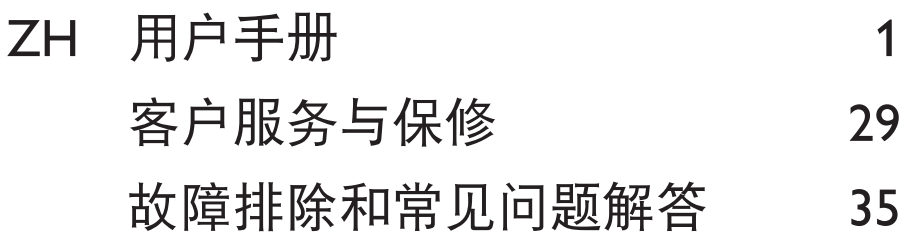

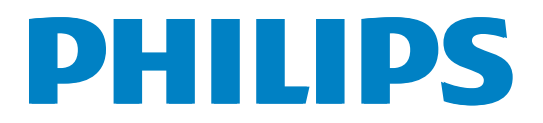

# 目录

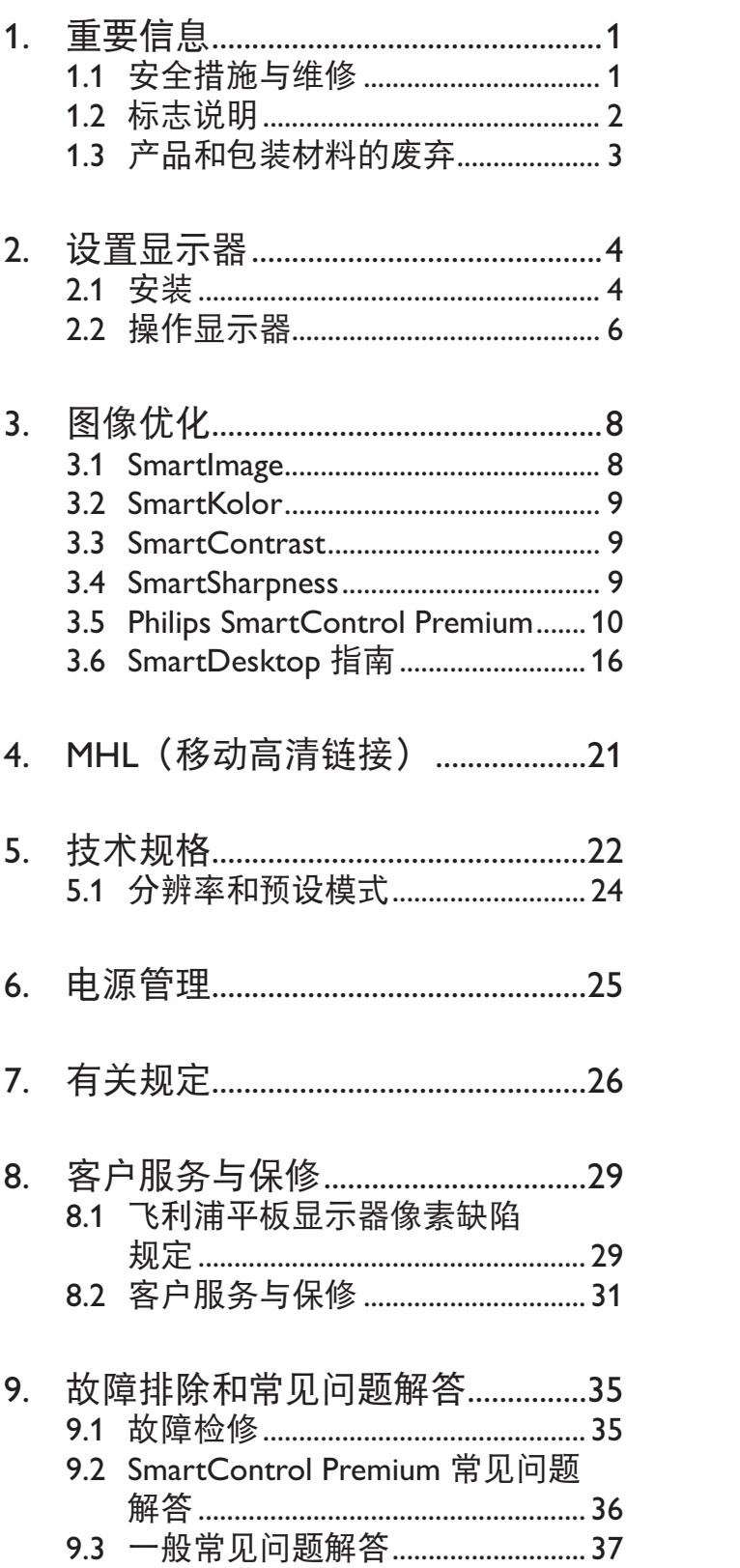

# 1. 重要信息

此电子版用户指南适合使用 Philips 显示器 的所有用户。请在使用您的显示器之前花 点时间阅读本用户手册。它包含与使用显 示器相关的重要信息和注意事项。

产品享受飞利浦保修须符合下列条件: 产 品适当用于其设计目的、符合操作说明、 返修时提供原始帐单或付款收据, 帐单或 收据应载明购货日期、销售商名称、产品 型号及生产号。

1.1 安全措施与维修

## ① 警告

使用本文档中未介绍的控制、调整或过程 可能导致碰撞、电气危险和 / 或机械危险。 连接和使用电脑显示器时, 请阅读并遵循 以下说明。

### 操作

- $\bullet$ 请使显示器远离阳光直接照射、明亮强 光线、以及任何其他热源。长期暴露于此 类环境可能导致显示器褪色和损坏。
- -移开任何可能掉入通风孔的物品或者会 妨碍显示器电子器件正常冷却的物品。
- -请勿堵塞机壳上的通风孔。
- -放置显示器时, 确保电源插头和插座便 干插拔。
- 如果通过拔掉电源线或直流电源线关闭 显示器电源,则在重新连接电源线或直 流电源线以进行正常操作之前, 必须等 待6 秒钟。
- -请务必使用由 Philips 提供的经过认可的 电源线。如果电源线缺失,请与您当地 的服务中心联系。(请参见消费者信息 中心
- -在使用过程中, 请勿让显示器受到剧烈 震动或碰撞。
- -在使用或运输期间,不要敲打显示器或 使显示器掉落。

维护

- $\bullet$ 为保护显示器以避免可能的损坏, 请勿过 分施力于LCD面板。移动显示器时, 抓住 边框将其抬起: 抬起时, 不要将手或手指 放在LCD面板上。
- -长时间不使用显示器时, 应拔掉显示器 电源插头。
- -使用略微蘸湿的布清洁显示器时, 应拔 掉显示器电源线插头。电源关闭时,可以 使用干布擦拭屏幕。但是, 切勿使用有 机溶剂 (如酒精)或含氨水的液体清洁 品示器。
- 为避免电击或本机永久性损坏, 不要在多 尘、下雨、水附近或过分潮湿的环境中使 用显示器。
- -如果显示器被弄湿了, 应尽快用软布擦 拭干净。
- -如果异物或水进入显示器, 请立即关闭 电源, 并拔掉电源线。然后, 取出异物或 擦干水,并送到维修中心进行检修。
- -请勿在炎热、阳光直接照射或严寒的地 方存放或使用显示器。
- -为了保持显示器的最佳性能并延长使用 寿命, 请在符合下列温度和湿度条件的 地方使用显示器。
- $\bullet$ 温度: 0-40°C 32-95°F
- **湿度: 20-80% RH**  $\bullet$

关于图像烙印 / 余像的重要信息

- -显示器无人看管时务必启动移动的屏幕 保护程序。如果显示器将显示静止不变 的内容, 请务必启用屏幕定期刷新应用程 序。长时间不间断显示静止或静态图像可 能会在屏幕上造成"烙印",也称"残像" 或"余像"。
- -"烙印"、"残像"或"余像"是显示器面 板技术的一种常见现象。多数情况下, 关掉电源一定时间后,"烙印"、"残像" 或"余像"会逐渐消失。

## $\Omega$  小心

若不激活屏幕保护程序或者屏幕定期刷新 应用程序,可能导致严重的"烙印"、"残 像"或"余像"现象,这些现象可能不会 消失,也无法修复。上面提到的损坏不在 保修范围内。

### 维修

- 只有专业的维修人士可以打开机壳盖。
- $\bullet$ 如果在维修或集成时需要任何文档,请 与您当地的服务中心联系。(请参见"消 费者信息中心"一章)
- -关于运输信息, 请参见"技术规格"。
- 不要将显示器放在阳光直接照射的车 内。

## ●注

如果显示器工作不正常, 或者当您参照本 手册中的操作说明而不知道应执行哪个步 骤时,请与服务技术人员联系。

# 1.2 标志说明

以下分节描述使用于此文件的标志惯例。

### 注、洋意、警告

在此指南中, 文字段落配有图标并以黑体 或斜体书写。这些段落含有注、注意或警 告字句。其使用如下:

## ●注

此图标显示重要信息和提示, 以助你更好 地使用你的电脑系统。

## **A** 注意

此图标显示的信息提醒你如何避免硬体的 潜在损害或数据丢失。

## $\Omega$  /  $\mathcal{W}$

此图标显示对身体伤害的可能性,并警告 你如何避免此问题。

某些小心警告可能以不同格式出现, 也可 能不带任何图标。在此类情况下,小心警 告的具体显示由管理机关规定。

# 产品和包装材料的废弃

废旧电气和电子设备 - WEEE

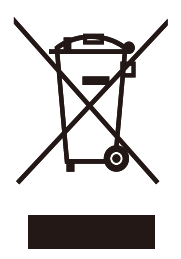

This marking on the product or on its packaging illustrates that, under European Directive 2012/19/EU governing used electrical and electronic appliances, this product may not be disposed of with normal household waste. You are responsible for disposal of this equipment through a designated waste electrical and electronic equipment collection. To determine the locations for dropping off such waste electrical and electronic, contact your local government office, the waste disposal organization that serves your household or the store at which you purchased the product.

Your new monitor contains materials that can be recycled and reused. Specialized companies can recycle your product to increase the amount of reusable materials and to minimize the amount to be disposed of.

All redundant packing material has been omitted. We have done our utmost to make the packaging easily separable into mono materials.

Please find out about the local regulations on how to dispose of your old monitor and packing from your sales representative.

## **Recycling Information for Customers**

Your display is manufactured with high quality materials and components which can be recycled and reused.

To learn more about our recycling program please visit www.philips.com/about/sustainability/ recycling.

2. 设置显示器

# 2.1 安装

1 包装箱内物品

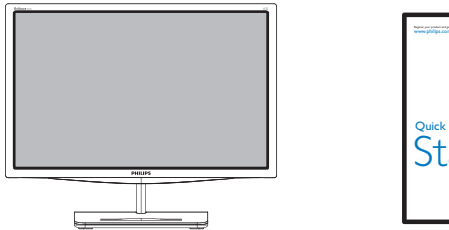

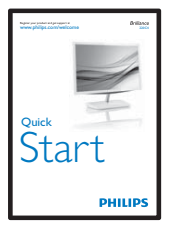

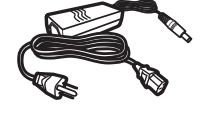

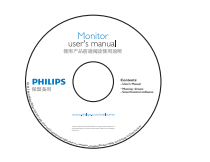

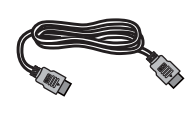

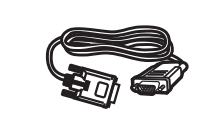

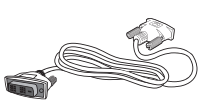

```
HDMI(选件)       VGA(选件)        DVI(选件)
```
●注

只应使用交流 / 直流适配器型号: Philips ADPC1930 (220C4L) / Philips ADPC1936 (220C4LH)

- 2 安装
- 1. 将显示器正面朝下放在平滑的表面上。 注意,切勿刮擦或损坏屏幕。

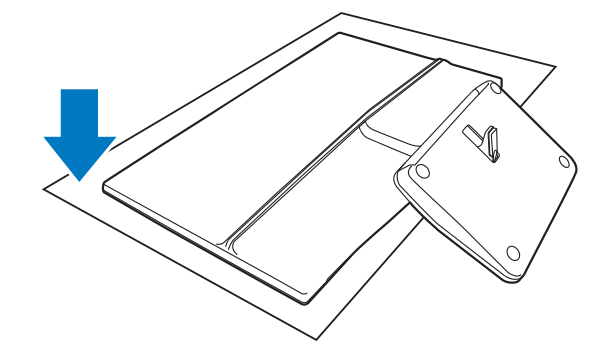

2. 用双手拿住显示器和底座。轻轻地垂直 向下扳动底座至固定角度。

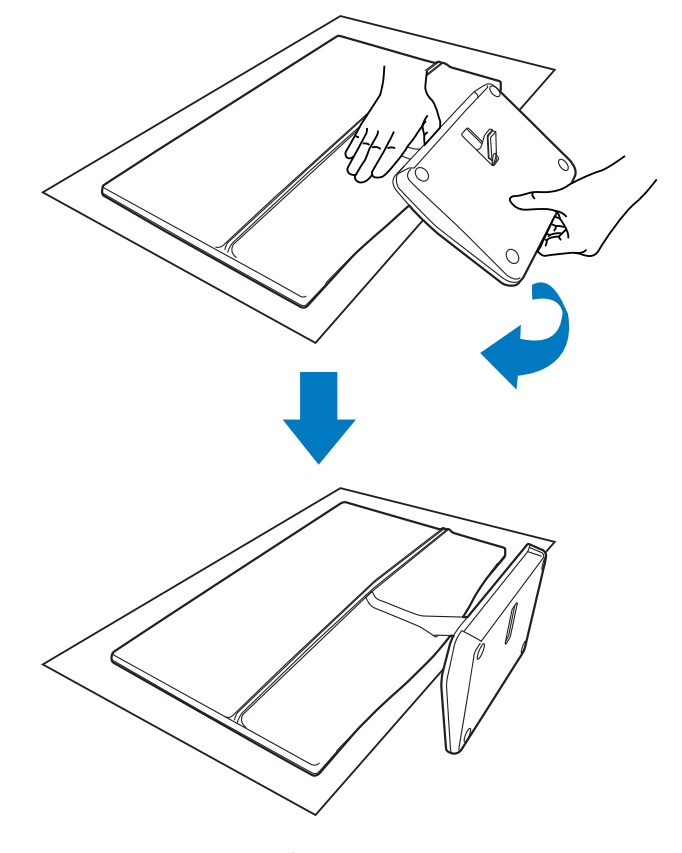

3. 为使显示器保持不动, 向上垂直弯曲 底座。

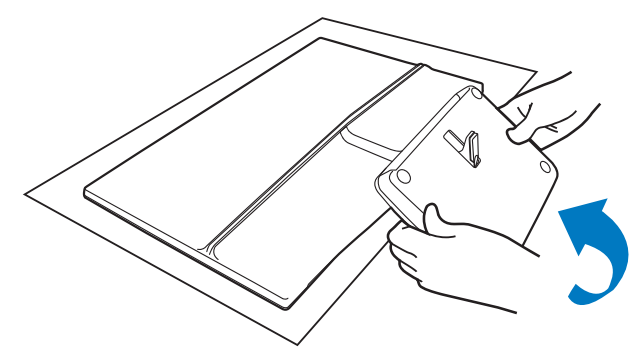

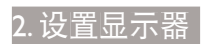

## 3 连接电脑

# 型号 220C4LH:

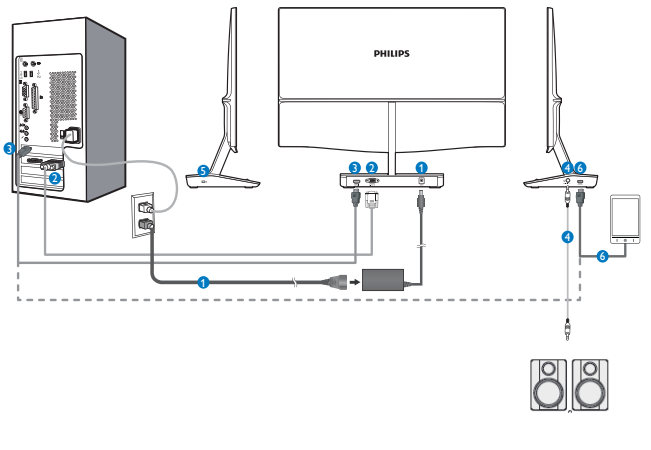

- 1 交流 / 直流电源输入
- 2 VGA 输入
- **3** HDMI 输入
- 4 HDMI 音频输出
- **5** Kensington 防盗锁
- **6** MHL 或 HDMI 输入
- 型号: 220C4L

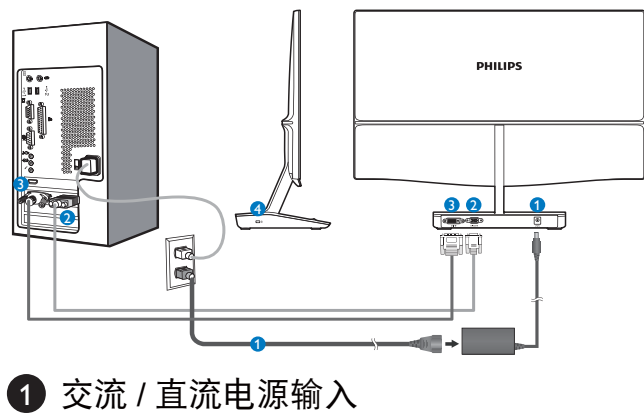

- 2 VGA 输入
- **3** DVI 输入
- 4 Kensington 防盗锁

连接到 PC

- 1. 关闭计算机, 拔掉电源线。
- 2. 连接VGA或DVI线以传输视频。
- 3. 将直流电源输入连接到显示器。
- 4. 将交流/直流适配器的电源线插入附近的 交流电源插座。
- 5. 打开计算机和显示器的电源。如果显示 器显示图像, 则安装完毕。

## ●注

请勿将手机放置在屏幕上的按键控制平台 上方, 否则极可能影响到按键控制不良。

# 2.2 操作显示器

1 控制按钮介绍  $\label{eq:1} \frac{1}{2} \left( \frac{1}{2} \right) \left( \frac{1}{2} \right) \left( \frac{1}{2} \right) \left( \frac{1}{2} \right) \left( \frac{1}{2} \right) \left( \frac{1}{2} \right) \left( \frac{1}{2} \right)$ 

### 220C4L

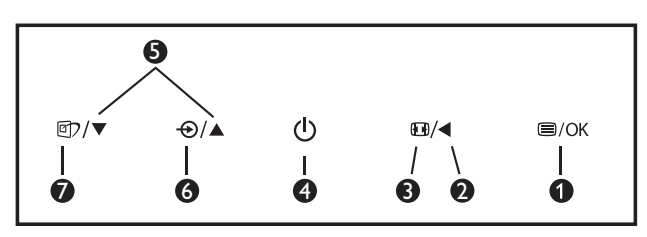

### 220C4LH

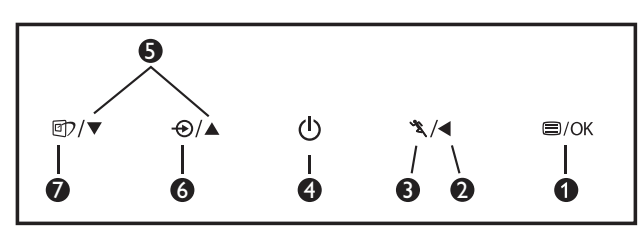

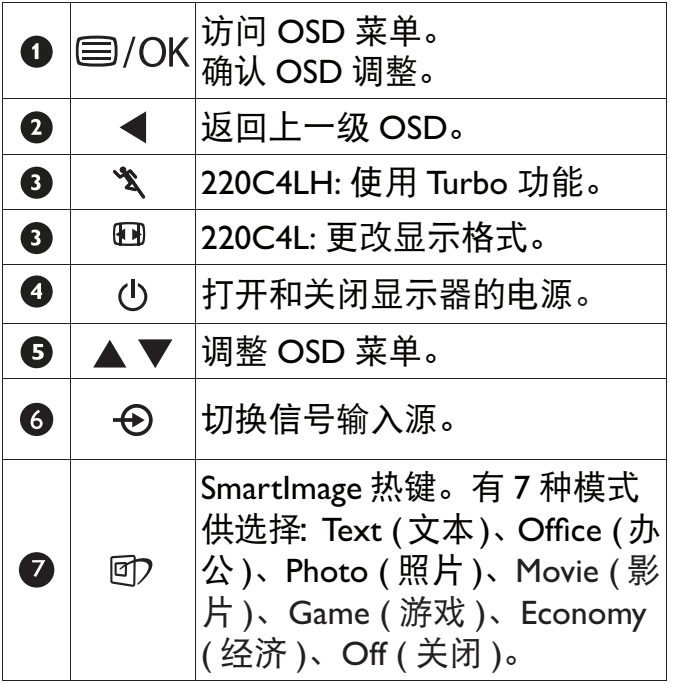

# 2 屏幕显示 (OSD) 说明

什么是屏幕显示 (OSD)?

屏幕显示 (On-Screen Display, OSD) 是所 有 Philips LCD 都具有的特性。它使得最终 用户可以通过屏幕说明窗口直接调整屏幕 性能或选择显示器功能。用户友好的屏幕 显示界面如下所示:

## 型 문 220C4LH:

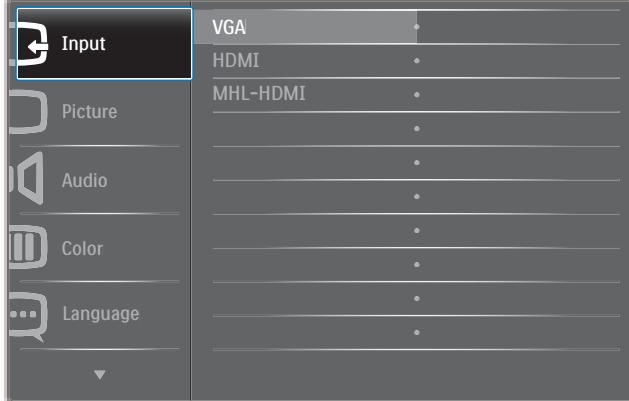

## 型号 220C4L:

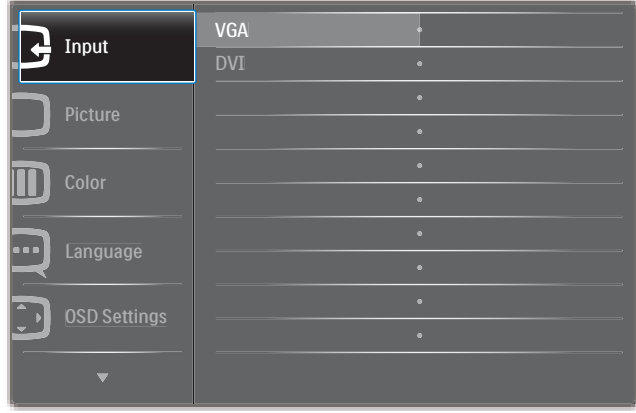

控制键简介

在上面所示的 OSD 中, 您可以按显示器前 面板上的▼▲按钮移动光标,然后按 OK 按 钮确认所作的选择或更改。

### **OSD 菜单**

下面是 OSD 结构概览。以后进行各种调整 时, 可以以此作为参考。

**Main menu Sub menu**

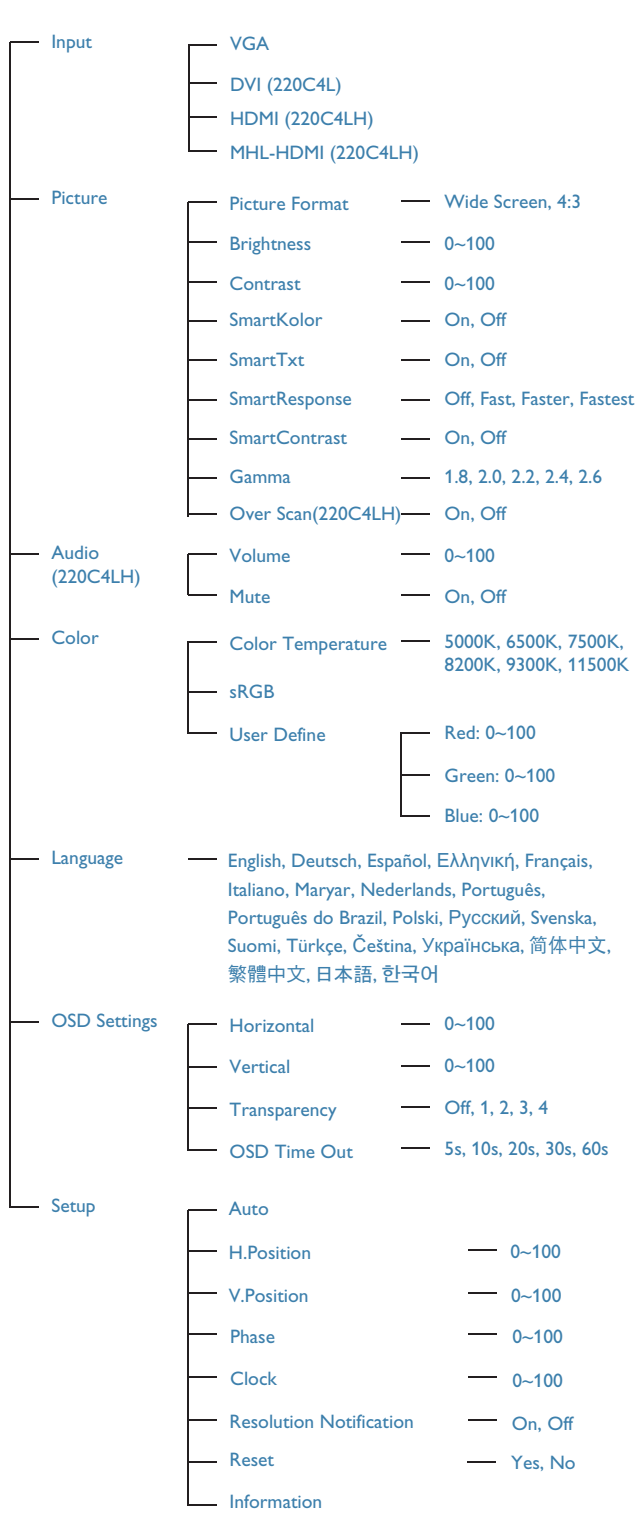

## 3 分辨率通知

根据设计, 此显示器在其原生分辨率 1680 x 1050 @ 60 Hz 时性能最佳。当显示器以 不同的分辨率开机时, 屏幕上会显示提醒。 Use 1680  $\times$  1050 @ 60 Hz for best results (为达到最佳效果, 请使用 1680 x 1050 @  $60$  Hz) $\circ$ 

如果要关闭原始分辨率提示信息, 请在屏 幕显示菜单的设定中进行设定。

4 物理功能

倾斜

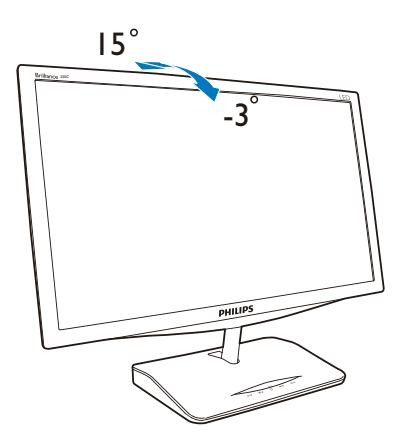

# 3. 图像优化

## 3.1 SmartImage

### 1 这是什么?

SmartImage 提供一些针对不同内容类型进 行优化的预设值, 可以动态地实时调整亮 度、对比度、颜色和清晰度。无论您是使 用文字应用程序、显示图像还是观看视频, Philips SmartImage 都能提供非常出色的显示 效果。

2 为什么需要它?

您希望显示器在显示您喜欢的各种类型 的内容时都能提供出色的显示效果, SmartImage 软件能够动态地实时调整亮度、 对比度、颜色和清晰度, 从而改善您的显 示器观看体验。

3 它如何工作?

SmartImage 是 Philips 独有的一项先进技术, 可以分析屏幕上显示的内容。根据您选择 的方案, SmartImage 动态增强图像的对比 度、颜色饱和度和清晰度以增强显示内容 的效果 - 所有这一切只需按一下按钮, 全部 实时进行。

**4** 如何启用 SmartImage ?

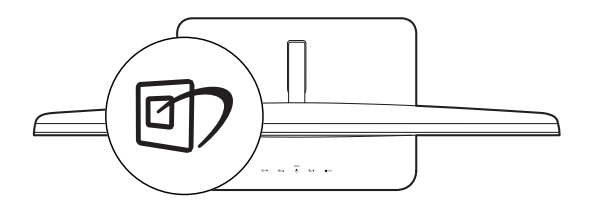

- 1. 按 $\circled{r}$  在屏幕上启动 SmartImage。
- 2. 按住『『以切换Text(文本)、Office( 办公)、Photo(照片)、Movie(影 片)、Game(游戏)、Economy(经 济)、Off(关闭)。
- 3. SmartImage OSD 在屏幕上保留 5 秒 钟. 您也可以按 "OK (确定) "进行确 认。

4. 当启用 SmartImage 时, 会自动禁用 sRGB 方案。如要使用sRGB, 您需要 使用显示器前面板上的回2按钮禁用 SmartImageȃ

除了使用回?键向下滚动外,还可以按▼▲ 按钮进行选择, 然后按 OK 确认所作的选 择并关闭 SmartImage OSD。

有 7 种模式供选择:Text(文本)、Office (办公)、Photo(照片)、Movie(影片)、 Game (游戏)、Economy (经济)、Off (关 闭)。

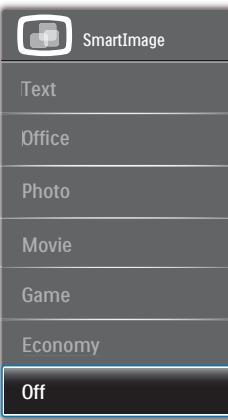

- Text(文本): 根据应用程序(如PDF 电子书), 提高文本的可读性。使用特 殊算法提高文本内容的对比度和边缘清 晰度,调整显示器的亮度、对比度和色 温,使显示内容更便于阅读。
- Office (办公): 增强文字并降低亮 度,从而提高可读性,减轻眼睛疲劳。 当使用电子表格、PDF文件、扫描文档 或其他常用办公应用程序时, 此模式可 以显著提高可读性和效率。
- Photo (照片): 此配置文件组合颜色 饱和度、动态对比度和清晰度增强,可 以使照片和其他图像的色彩更鲜明更透 澈 – 无人工效果, 无褪色。
- Movie (影片): 渐变亮度、深颜色饱 和度、动态对比度和锐利的清晰度,可 以显示视频暗色区域的所有细节和亮色 区域的所有色彩,保持动态自然值,达 到完美的视频显示效果。

### 3. 图像优化

- Game (游戏): 开启增速传动电路以 达到最佳响应时间, 减少屏幕上快速移 动物体的锯齿边缘。增强明暗图案的对 比度, 此配置文件为游戏玩家提供最佳 游戏体验。
- Economy (经济): 使用此配置文件 时、调整亮度和对比度并微调背光、以 正确显示各种办公应用程序;同时,降 低功耗。
- Off(关闭):不使用 SmartImage 进行 优化。

# 3.2 SmartKolor

## 1 这是什么?

SmartKolor 是一种特殊的颜色扩展技术. 它能够增强视觉颜色范围, 提供鲜艳和丰 富的图片效果。

## 2 为什么需要它?

您希望图像丰富和明快,以体验出色的照 片或视频。

## 3 它如何工作?

SmartKolor 将动态增强颜色饱和度和扩展 视觉颜色范围, 从而提高颜色质量和图像 观看效果。SmartKolor 会自动关闭: 例如. 在文本或办公模式下不需要时。

## 3.3 SmartContrast

1 这是什么?

一项独特的技术,可以动态分析所显示的 内容并自动优化显示器的对比度以达到最 佳清晰度和观看舒适度, 对于清晰、锐利 和明亮的图像提高背光亮度, 对于深色背 景的图像降低背光亮度。

## 2 为什么需要它?

您希望在显示各种内容时都能达到最佳的 清晰度和观看舒适度。SmartContrast 动态 控制对比度并调整背光, 以提供清晰、锐 利、明亮的游戏和视频图像或者清晰可读 的办公文字。通过降低显示器的功耗,可 以节省能耗成本。延长显示器的使用寿命。

### 3 它如何工作?

启用 SmartContrast 时, 它将实时分析显示 的内容以调整颜色和控制背光亮度。当观 看视频或玩游戏时, 此功能可动态增强对 比度,以达到美好的娱乐体验。

## 3.4 SmartSharpness

#### 1 这是什么?

一项增强清晰度的智能技术, 当您观看视 频或照片时,可以提供完美的显示效果, 为您带来更多的娱乐乐趣。

### 2 为什么需要它?

在观看照片或视频时, 您希望达到完美清 晰效果, 以产生更多的娱乐乐趣。

## 3 它如何工作?

一项增强清晰度的智能技术, 当您在影片 或游戏模式下观看视频或照片时,可以提 供完美的显示效果, 为您带来更多的娱乐 乐趣。它在办公应用中被关闭以提供最佳 显示效果, 在经济模式下被关闭以降低功 耗。

# 3.5 Philips SmartControl Premium

Phillips 提供的 SmartControl Premium 新软 件可以通过简单易用的图形界面控制显示 器。这个用户友好的软件可以指导您微调 分辨率、颜色校准、时钟 / 相位调整、RGB 白点调整等, 不再需要复杂的调整。

此软件的核心算法采用最新技术,可加快 处理和响应速度。它基于Windows 7 标准 的引人注意的动画图标,一定会在您使用 Philips 显示器时带来美好的体验!

## □ 安装

- 按照说明讲行操作和宗成安装。
- 安装完毕后即可启动。
- 以后启动时, 可以单击桌面或工具栏上 的快捷方式。

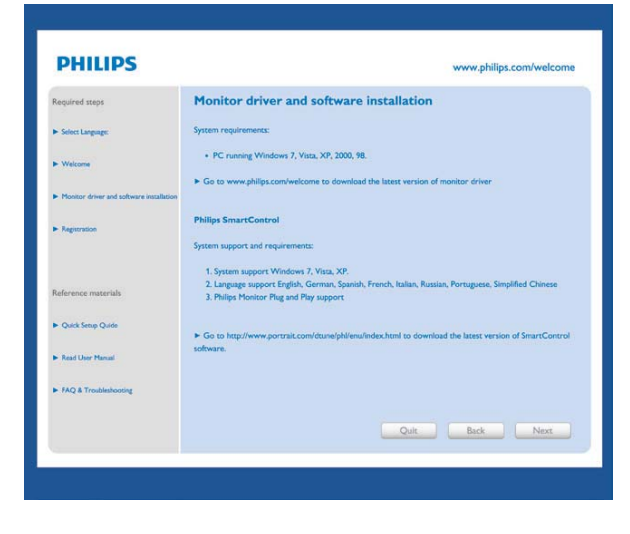

首次启动向导

- -第一次安装完 SmartControl Premium 后,自动进入初次启动向导。
- -此向导指导您逐步调整显示器性能。
- -以后,您可以进入Plug-in(插件)菜单启动 向导。
- 不使用向导时, 您可以通过Standard (标 准)窗格调整更多选项。

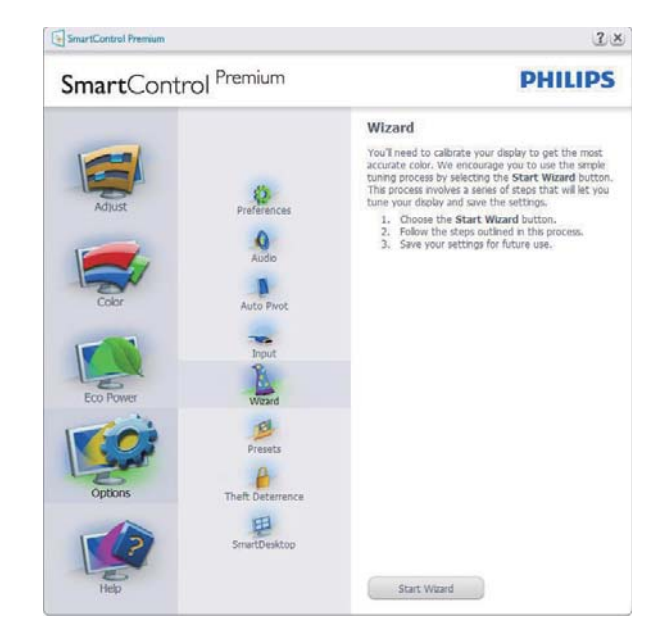

2 使用 Standard (标准)窗格

## Adjust (调整)菜单

- -您可以利用Adjust (调整) 菜单来调整 Brightness (亮度)、Contrast (对比度) 和Resolution (分辨率)。
- -您可以按照指导说明讲行调整。
- -Cancel (取消)提示用户是否取消安装。

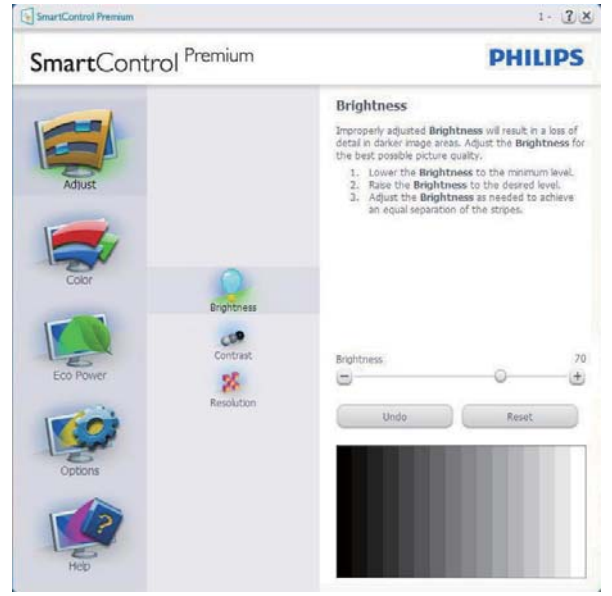

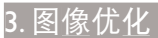

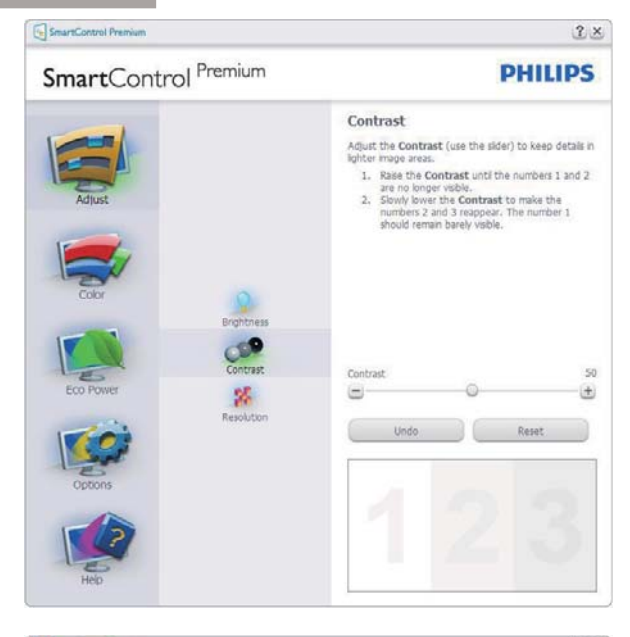

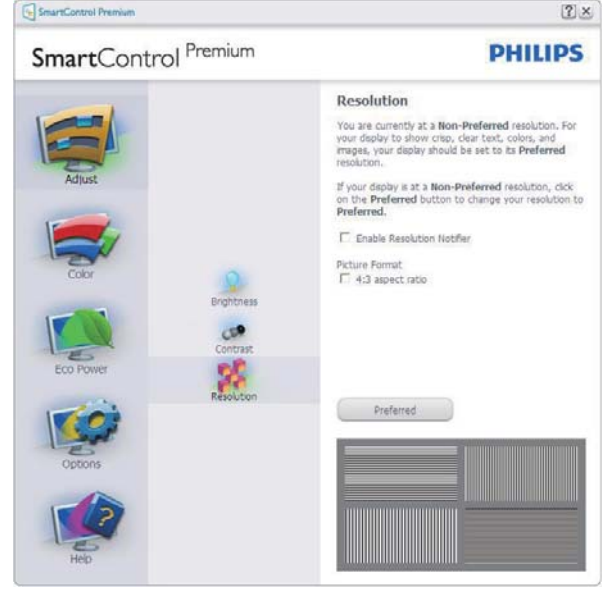

## Color (颜色)菜单

- -您可以利用Color (颜色)菜单来调整 RGB、Black Level (黑色级别)、White Point (白点)、Display Gamma (显示 Gamma)、Calibration (校准)、SmartImage和SmartKolor。
- $\bullet$ 您可以按照指导说明进行调整。
- -根据输入,参见下表中的子菜单项目。
- -Color Calibration (颜色校准)示例。

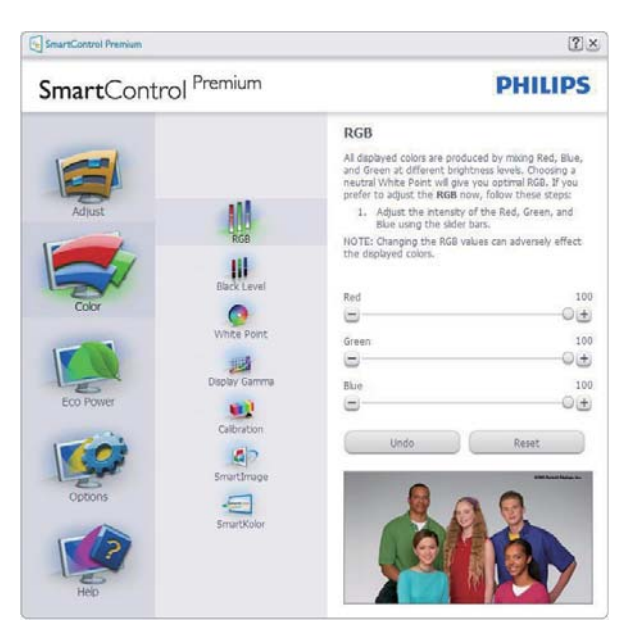

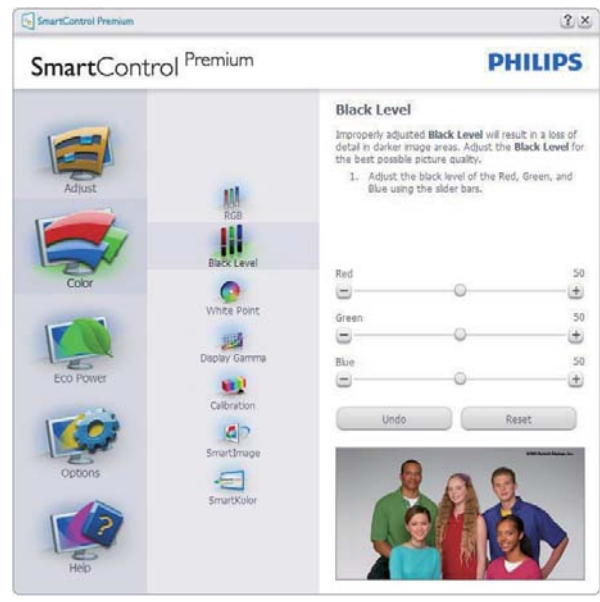

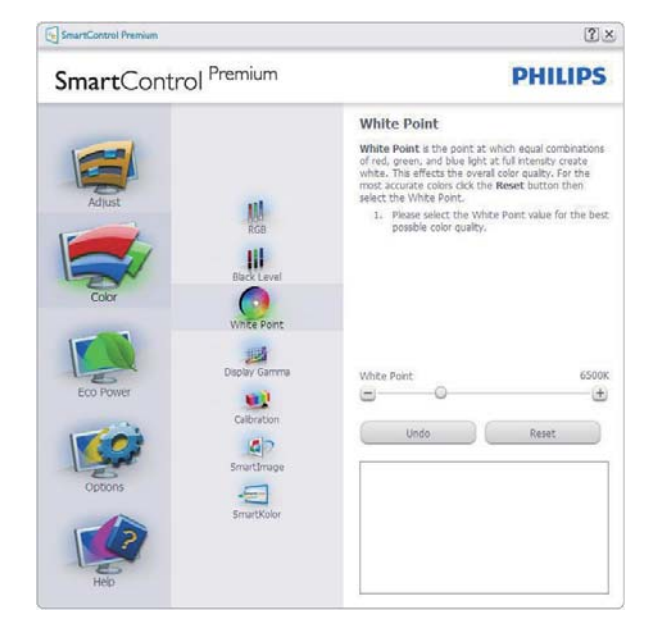

3. 图像优化

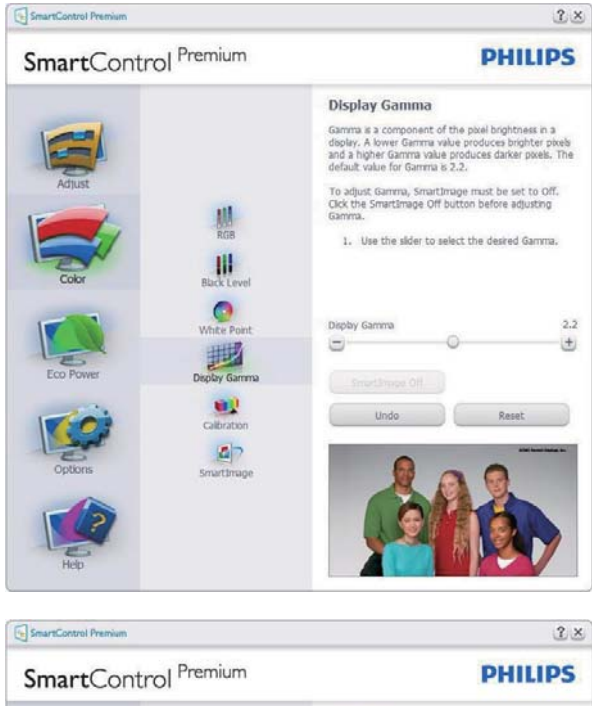

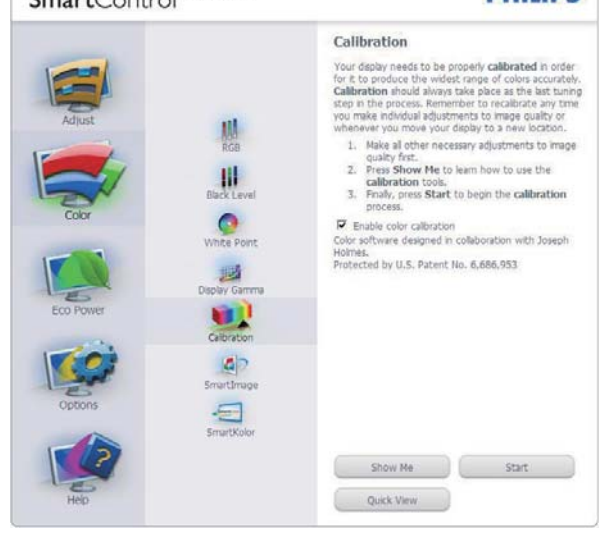

- 1. "Show Me (演示)"启动颜色校准教 程。
- 2. Start(开始) 启动 6 步颜色校准过程。
- 3. Quick View (快速查看)加载之前/之后的 图像。
- 4. 如要返回Color (颜色)主窗格, 可以单 击Cancel(取消)按钮。
- 5. 启用颜色校准 在默认情况下开启。若 不选中, 则不允许执行颜色校准, Start (开始)和Quick View (快速查看)按钮变 暗。
- 6. 校准屏幕上必须显示专利信息。

第一个颜色校准屏幕

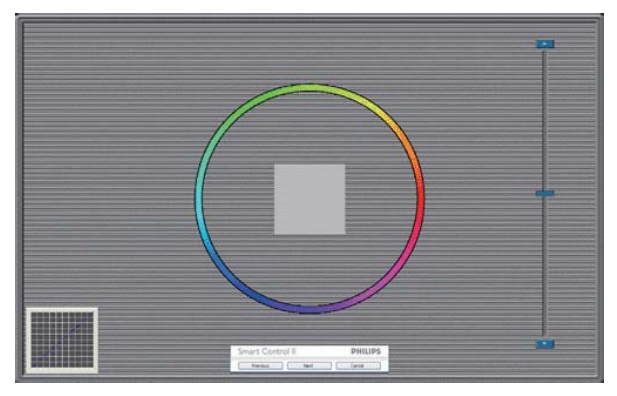

- -在显示第二个颜色屏幕之前, Previous ( 上一个)按钮被禁用。
- Next (下一个)进入后面的目标 (6 个目 标)。
- -最后转到File > Presets (文件>预设)窗 格。
- -Cancel (取消)关闭用户界面, 并返回Plugin (插件)页。

## SmartImage

允许用户根据内容更改设置以得到更好的 显示设置。

当设置为 Entertainment ( 娱乐 ) 时, 启用 SmartContrast 和 SmartResponse。

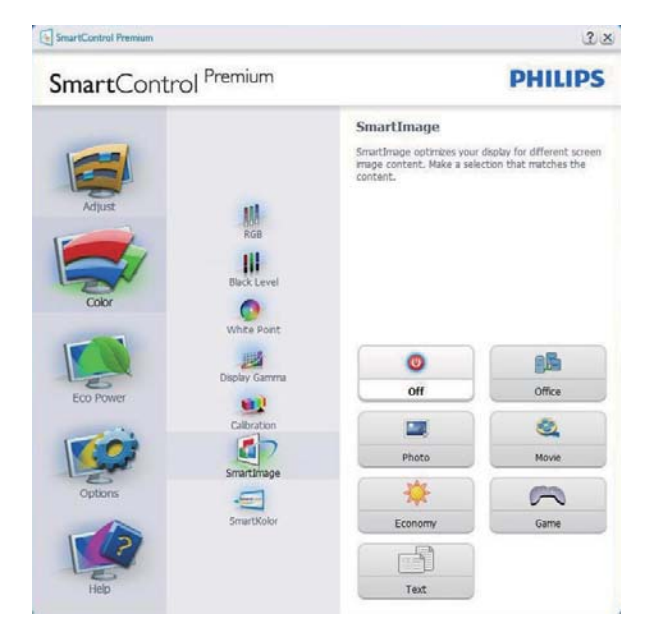

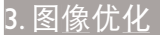

## Eco Power ( 环保电源 ) 菜单

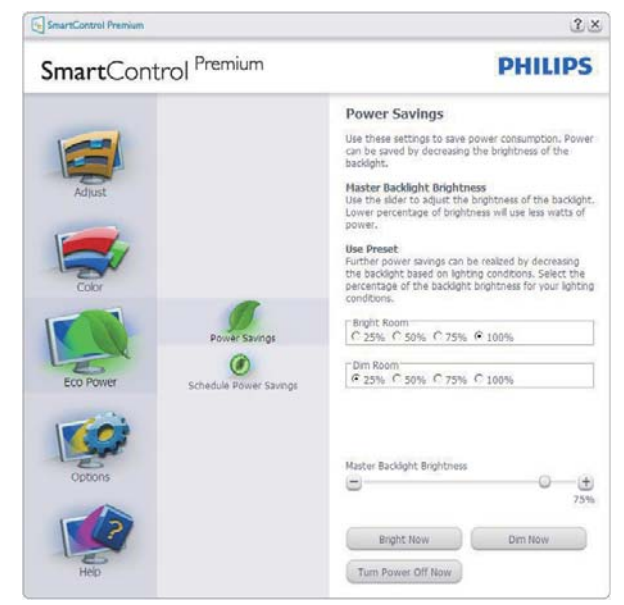

## Options (选项) 菜单

Options>Preferences (选项 > 首选项) -仅当从 Options ( 选项) 下拉菜单中选择 Preferences ( 首选项 ) 时可用。在不支持的 显示器 (支持 DDC/CI) 上, 只有 Help (帮助) 和 Options ( 选项 ) 标签可用。

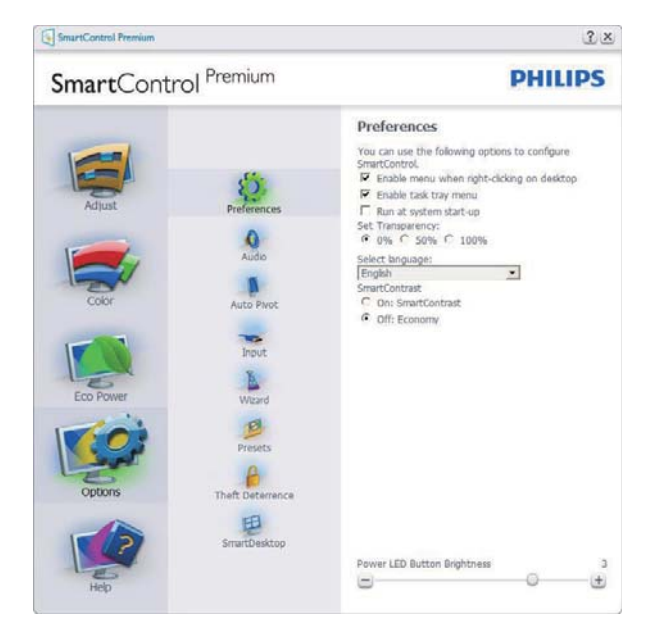

- -显示当前首选项设置。
- -选中复选框时启用此功能。复选框相当 于一个切换开关。
- -在默认情况下, 选中 (开启) 桌面上的 Enable Context Menu (启用上下文菜 单)。 Enable Context Menu (启用上下 文菜单)在桌面右键上下文菜单中显示 **SmartControl Premium 的Select Preset (** 选择预设值)和Tune Display (调整显示)

的选项。禁用从右键上下文菜单中删除 SmartControl Premium.

- -在默认情况下, 选中 (开启)Enable Task Tray (启用任务托盘)图标。 Enable Context Menu (启用上下文菜单)显示 Premium 的任务托盘菜单。右键单击任务 托盘图标时, 显示Help (帮助)、Technical Support(技术支持)的菜单选项。Check for Update (检查更新)、About (关于)和 Exit (退出)。 当禁用 Enable Task Tray (启 用任务托盘) 菜单时, 任务托盘图标将只 显示Exit (退出)。
- -在默认情况下, 选中 (开启) Run at Startup (启动时运行)。 当禁用 时, SmartControl Premium 在启动时不 运行, 也不在任务托盘中。启动 Smart-Control Premium 的唯一方式是从桌面 快捷方式或从程序文件。不选中此框(禁 用)时,将不加载设置为在启动时运行的 预设值。
- -启用透明模式 (Windows 7/Vista/XP)。 默认值是 0% 不透明。

Options>Audio ( 选项 > 音频 ) - 仅当从 Options ( 选项) 下拉菜单中选择 Audio ( 音 频) 时可用。

在不支持的显示器 (支持 DDC/CI) 上, 只 有 Help (帮助) 和 Options(选项) 标签可用。

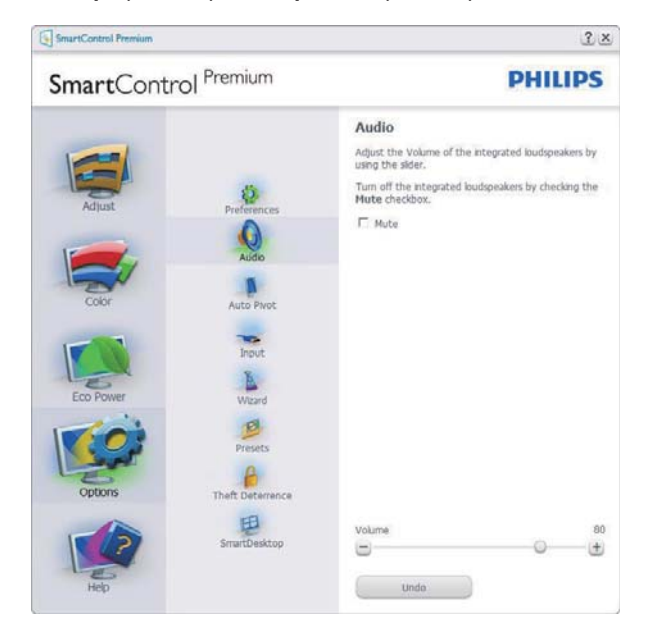

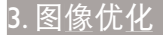

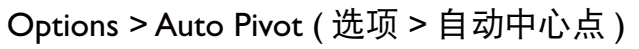

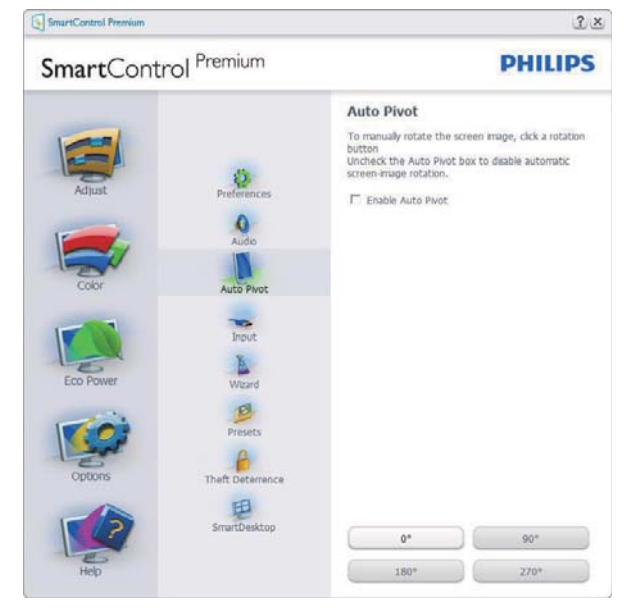

Options > Input ( 选项 > 输入 ) - 仅当从"选 项"下拉菜单中选择 Input ( 输入) 时可用。 在不支持的显示器 (支持 DDC/CI) 上, 只 有 Help (帮助)和 Options(选项) 标签可用。 所有其他 SmartControl Premium 标签都不 可用。

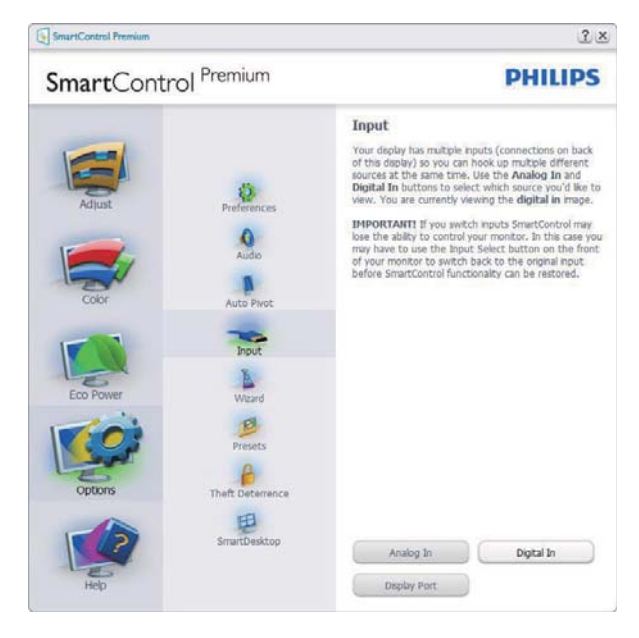

- -显示Source (输入源)使用说明窗格和当 前输入源设置。
- -在单个输入显示上,不显示此窗格。

Option > Theft Deterrence (选项 > 防 盗) - 仅当在插件下拉菜单中选择 Theft Deterrence (防盗) 模式时, 可以使用 Theft Deterrence (防盗)窗格。

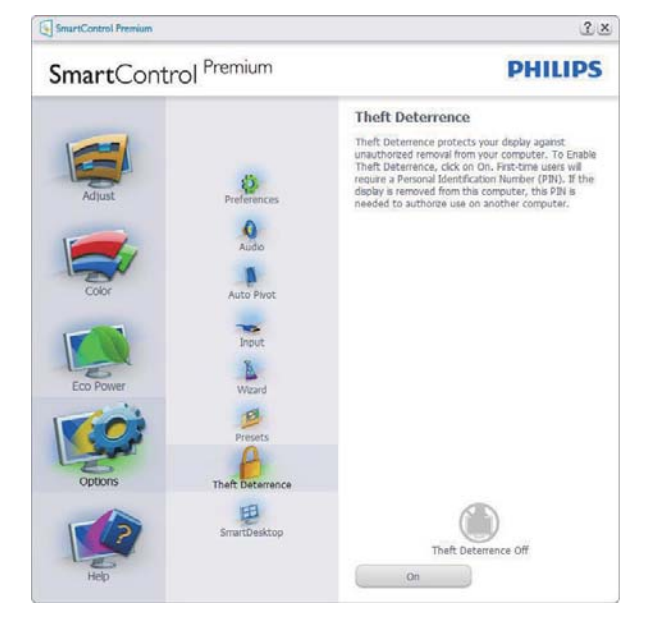

如要启用 Theft Deterrence ( 防盗 ), 可以单 击启用按钮显示下面的屏幕:

- $\bullet$ 用户只能输入 4 到 9 位的 PIN。
- -输入 PIN 后, 按Accept (接受)按钮打开 下面页中的对话框。
- -最少分钟数设成 5。在默认情况下, 滑块 设置在 5。
- -不需要将显示器连接到一个不同的主机 以进入Theft Deterrence Mode (防盗模 式)。

创建 PIN 后, Theft Deterrence (防盗)窗格 将指明 Theft Deterrence ( 防盗 ) 已启用, 并提供 PIN Options (PIN 选项)按钮:

- -显示Theft Deterrence (防盗)已启用。
- -禁用Theft Deterrence Mode (防盗模式) 在下一页打开窗格画面。
- -PIN Options (PIN 选项)按钮仅在用户创 建 PIN 后可用, 该按钮打开安全 PIN 网 站。

## Help (帮助) 菜单

Help (帮助) > User Manual (用户手册) -仅当从 Help (帮助) 下拉菜单中选择 User Manual (用户手册)时可用。在不支持的显 示器 (支持 DDC/CI) 上, 只有 Help (帮助) 和 Options(选项) 标签可用。

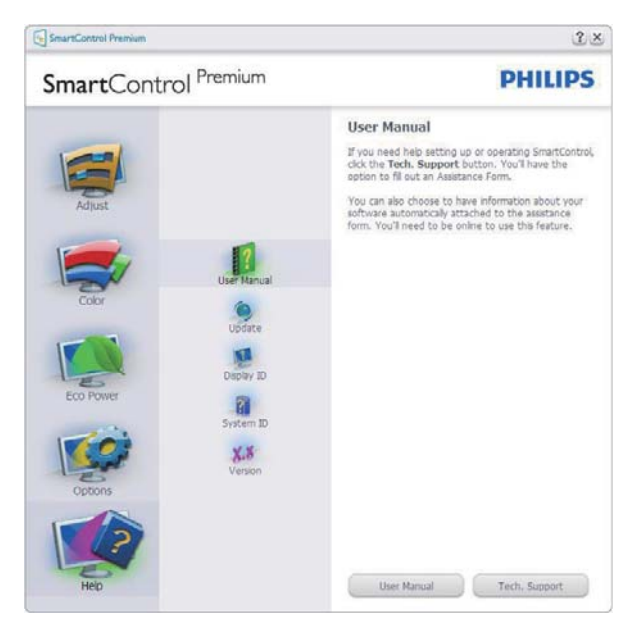

Help > Version (帮助 > 版本) - 仅当从 Help (帮助) 下拉菜单选择 Version (版本) 时可 用。在不支持的显示器 (支持 DDC/CI) 上, 只有 Help (帮助)和 Options (选项)标签 可用。

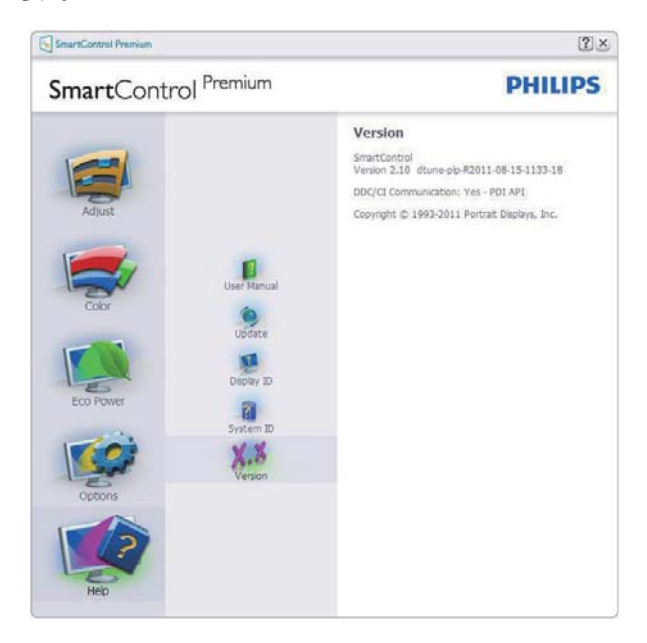

## Context Sensitive Menu ( 上下文关联菜单 )

Context Sensitive Menu (上下文关联菜单) 在默认情况下被启用。如果在 Options > Preferences ( 选项 > 首选项) 窗格中选中了 Enable Context Menu ( 启用上下文菜单 ), 将显示该菜单。

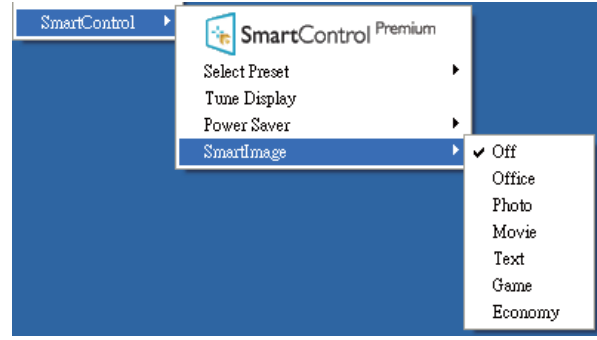

Context Menu (上下文菜单) 有 4 个项目:

- -SmartControl Premium - 选择此项时, 显 示"关于"画面。
- -Select Preset (选择预设值) - 提供已保 存的预设值的层级菜单, 这些预设值可 以立即使用。复选标记表示当前选择的 预设值。此外, 还可以从下拉菜单中调用 Factory Preset (工厂预设值)。
- -Tune Display (调整显示) - 打开Smart-Control Premium控制面板。
- -SmartImage - 检查当前设置: Off (关闭) 、Office (办公)、Photo (照片)、Movie (影 片)、Text (文本)、Game (游戏)、Economy (经济)。

## 任务托盘菜单启用

右键单击任务托盘中的 SmartControl Premium 图标时, 显示任务托盘菜单。单击 左键时启动应用程序。

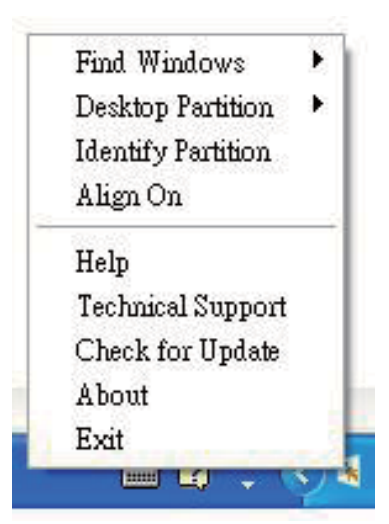

### 3. 图像优化

任务托盘有 5 个项目:

- $\bullet$ Help (帮助) - 访问用户手册文件: 使用默 认的浏览器窗口打开用户手册文件。
- -Technical Support (技术支持) - 显示技术 支持页面。
- -Check for Update (检查更新) - 使用户登 录到PDI并检查是否有最新的版本。
- -About (关于) - 显示详细的参考信息: 产 品版本、发行信息、以及产品名称。
- $\bullet$ Exit (退出) – 关闭SmartControl Premium<sub>o</sub>

如要再次运行 SmartControl Premium, 或者从 Program (程序) 菜单中选择 SmartControl Premium, 或者双击 PC 桌面 图标、或者重新启动系统。

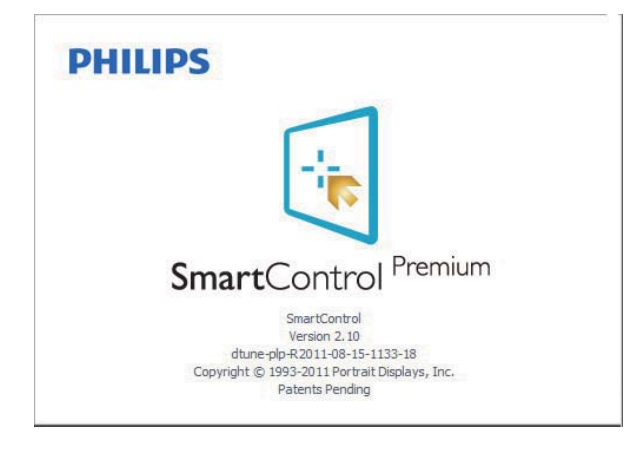

## 任务托盘菜单禁用

当在首选项文件夹中禁用任务托盘时, 只 显示 Exit ( 退出 ) 选项。如要彻底从任务托 盘中删除 SmartControl Premium, 可以在 Options > Preferences (选项 > 首选项)中 禁用 Run at Startup ( 启动时运行 )。

# ●注

本节中的所有图示仅供参考。SmartControl 软件版本如有变更, 恕不另行通知。请经 常检查官方门户网站 www.portrait.com/ dtune/phl/enu/index 以下载 SmartControl 软 件的最新版本。

# 3.6 SmartDesktop 指南

## 1 SmartDesktop

SmartDesktop 在 SmartControl Premium 中。安装 SmartControl Premium, 然后从 Options (选项)中选择 SmartDesktop。

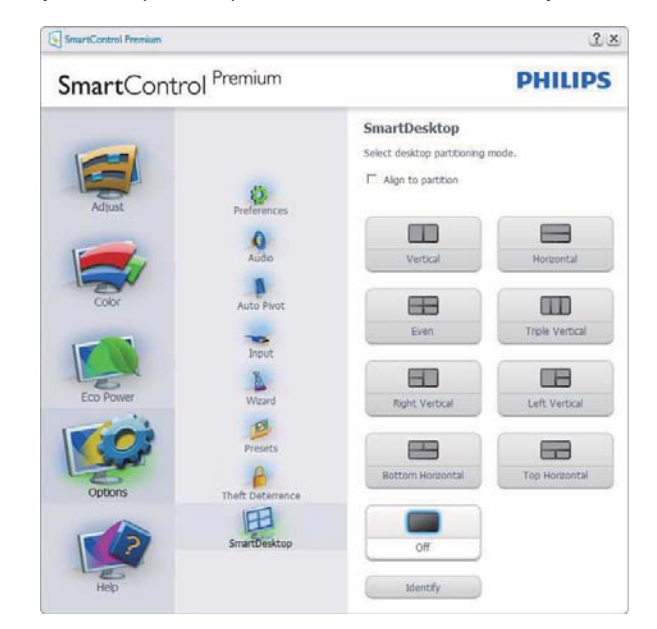

- 当窗口被拖动到定义的分区后, Align to partition (排列到分区) 复选框能够对窗 口进行自动排列。
- 单击图标可选择所需的分区。分区将应用 于桌面, 图标将被高亮显示。
- Identify (识别) 提供了查看网格的快速 方法。

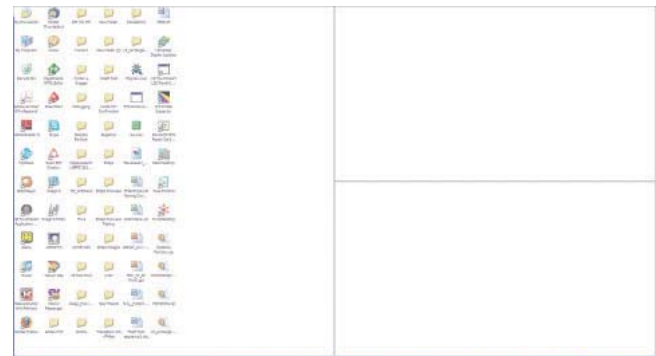

## 2 拖放窗口

一旦对分区进行了配置并选择 Align to partition ( 排列到分区 ), 可将窗口拖动到该 区域且窗口将自动排列。当窗口和鼠标光 标在该区域内时,该区域将被高亮显示。

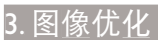

## ●注

如果拖动窗口时未看到区域的外框, 则 "Show windows contents while dragging"(拖动时显示窗口内容)被禁用。 如要启用:

- 1. 在 Control Panel (控制面板) 中, 单击 System (系统)。
- 2. 单击 Advanced system settings (高级系统 设置) (对 Vista 和 Win7 操作系统, 可 在左侧边栏中找到)
- 3. 在 Performance (性能) 区域, 单击 Settings (设置)。
- 4. 在框中, 选中 Show window contents while dragging (拖动时显示窗口内容), 然后单击 OK。

## 其它替代路径:

## Vista:

"Control Panel" (控制面板) >

"Personalization" (个性化) > "Window Color and Appearance" (窗口颜色和外观) > 单击 "Open Classic appearance properties for more color options" (打开经典外观属 性以查看更多颜色选项) > 单击"Effects"

(效果) 按钮 > 选中 "Show window contents while dragging" (拖动时显示窗口 内容)。

## XP:

"Display Properties" (显示属性) > "Appearance" (外观) > "Effects..." (效 果…) > 选中 "Show window contents while dragging" (拖动时显示窗口内容)。

## Win 7:

无其它替代路径可用。

## 3 标题栏选项

Desktop partition (桌面分区) 可从活动窗 口的标题栏访问。此功能提供了快速方便 的方法来管理桌面以及将任何窗口发送到 任何分区而无需拖动。将光标移动到活动 窗口的标题栏以访问下拉菜单。

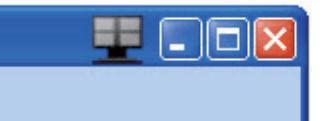

## 4 右键单击菜单

右键单击 Desktop Partition ( 桌面分区 ) 图 标以查看下拉菜单。

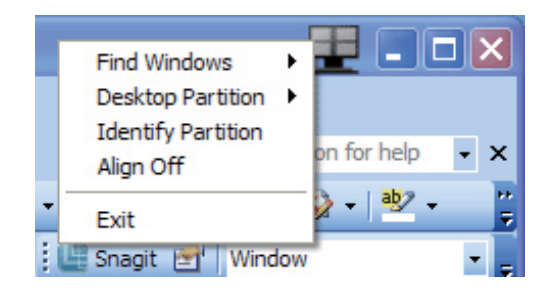

- 1. Find Windows (查找窗口) 在某些情况 下 用户可能将多个窗口发送到了同一 个分区 Find Windows (查找窗口) 将显 示所有打开的窗口,并将所选的窗口移 动到最前面。
- 2. Desktop Partition (桌面分区) Desktop Partition (桌面分区) 显示当前所选的分 区 并让用户快速更改到下拉莱单中显 示的任何分区。

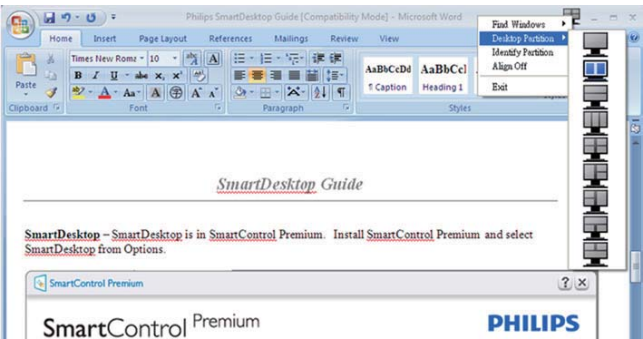

# ●注

如果连接了多个显示器,用户可选择目标 显示器来更改分区。高亮显示的图标表示 当前的活动分区。

- 3. Identify Partition (识别分区) 在当前分 区的桌面上显示网格框。
- 4. Align On/Align Off (排列开启/排列关闭) – 启用/禁用拖放自动排列功能
- 5. Exit (退出) 关闭Desktop Partition (桌 面分区)和Display Tune (显示调整)。如要

重新初始化, 请从Start (开始)菜单或桌 面上的快捷方式启动Display Tune (显示 调整)。

5 左键单击菜单

左键单击 Desktop Partition (桌面分区)图 标可将活动窗口快速发送到任何分区而无 需拖放。释放鼠标将把窗口发送到高亮显 示的分区。

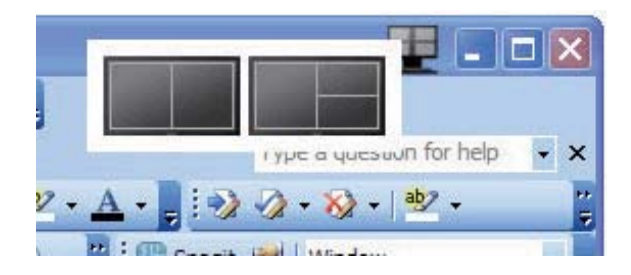

# 6 任务托盘右键单击

任务托盘还包含标题栏中支持的多数功能 (自动将窗口发送到任何分区除外)。

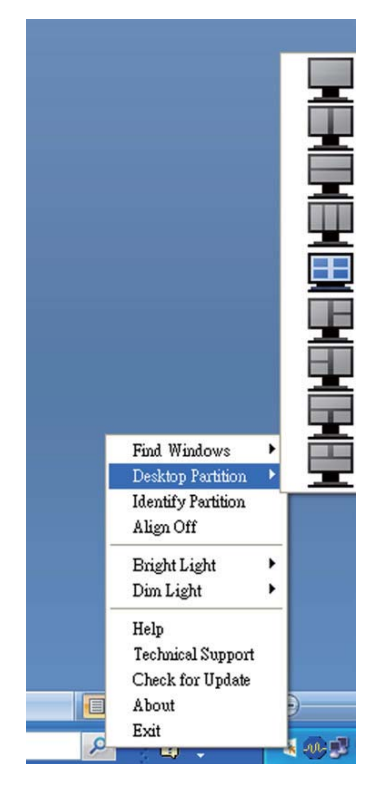

- -Find Windows (查找窗口) – 在某些情况 下 用户可能将多个窗口发送到了同一个 分区  Find Windows (查找窗口) 将显示 所有打开的窗口,并将所选的窗口移动到 最前面。
- -Desktop Partition (桌面分区) – Desktop Partition (桌面分区) 显示当前所选的分

区 并让用户快速更改到下拉菜单中显示 的任何分区。

- -Identify Partition (识别分区) – 显示当前 分区桌面上的网格框。
- -Align On/Align Off (排列开启/排列关闭) – 启用/禁用拖放自动排列功能。

 $3.$ 图像优化

# 7 SmartDesktop 分区定义

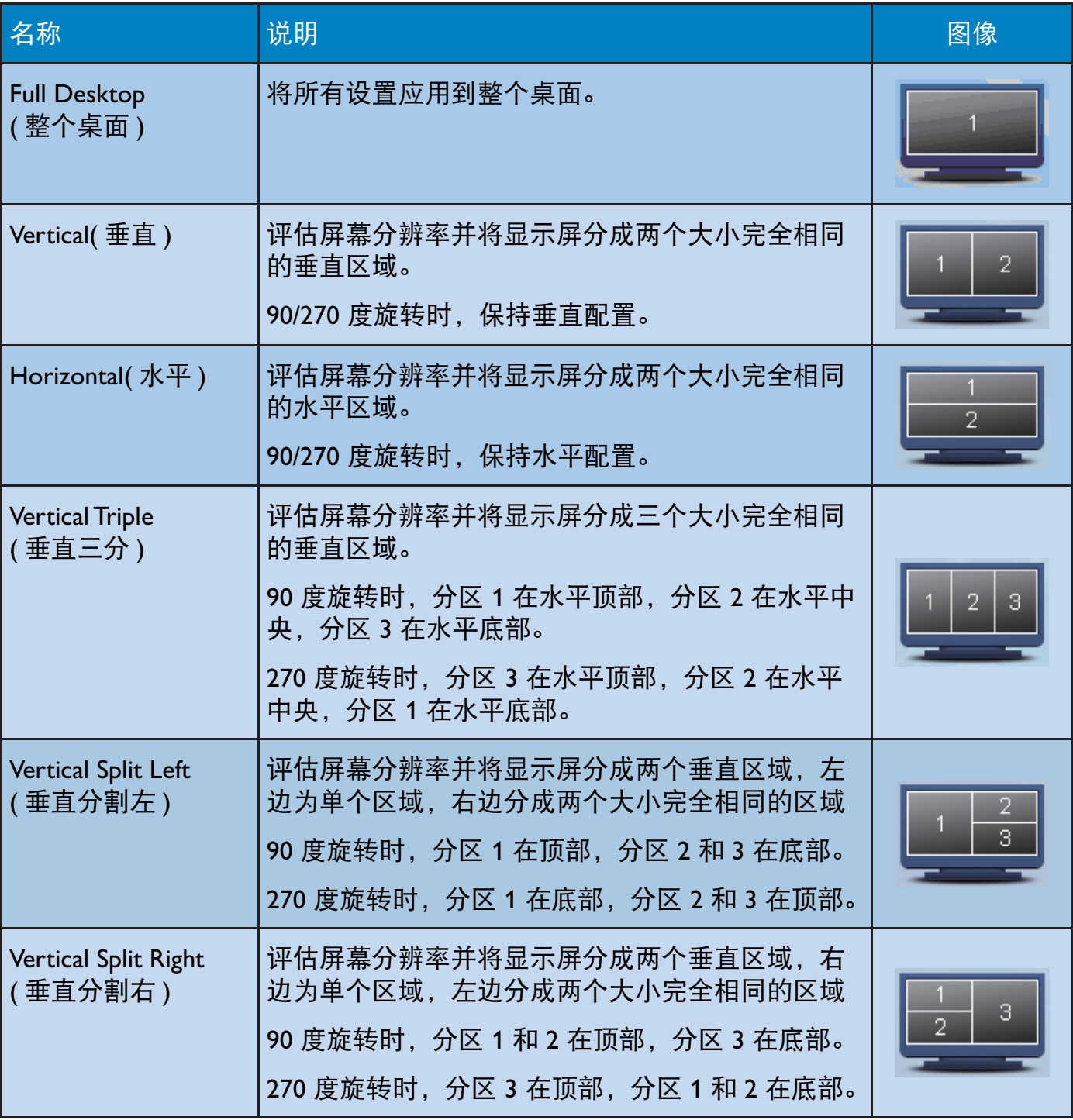

3. 图像优化

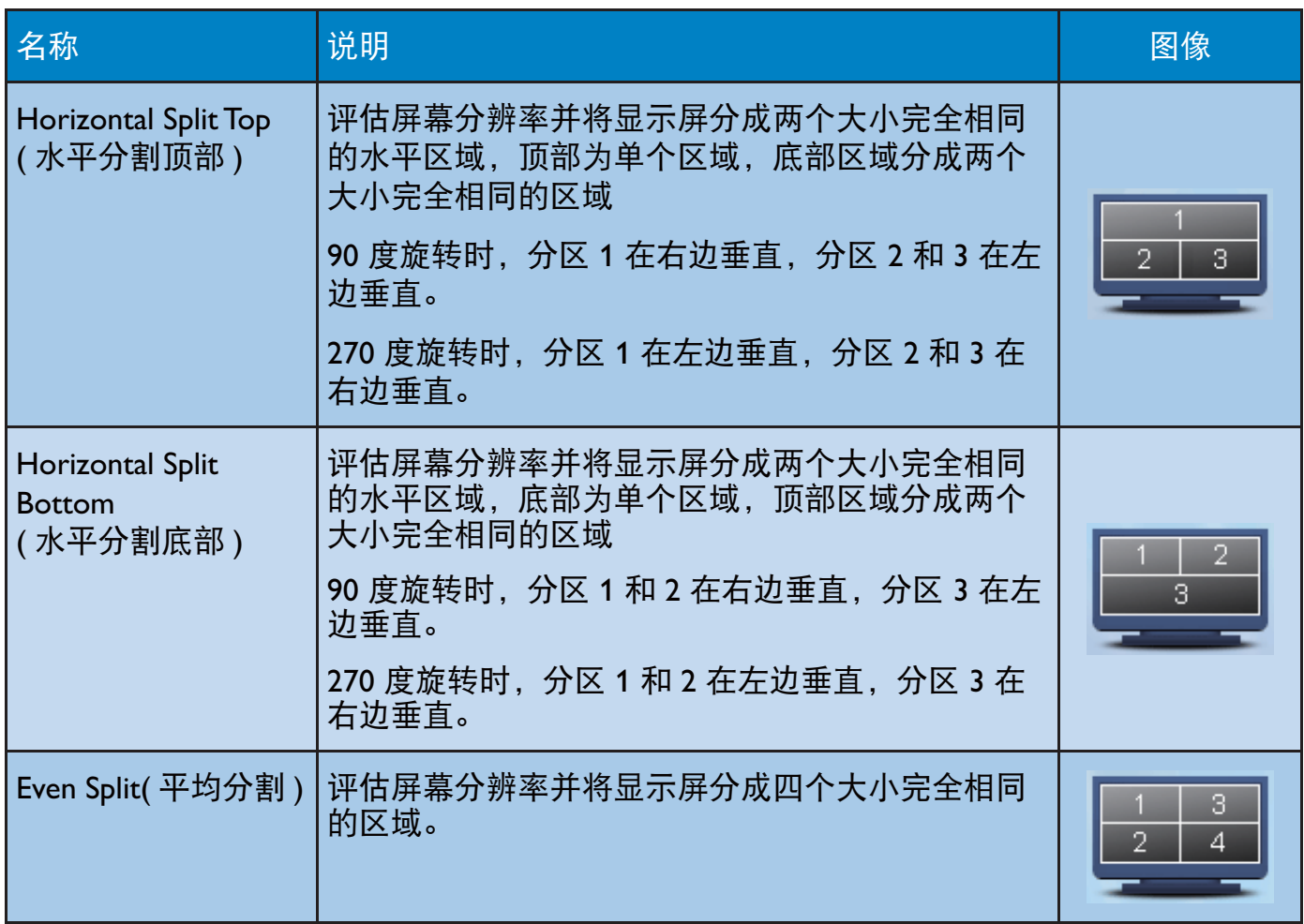

# 4. MHL (移动高清链接)

### 1 这是什么?

Mobile High Definition Link(移动高清链接, MHL)是一种移动音频 / 视频接口. 可直接 将移动电话和其他便携设备连接到高清显 示器。

利用选购的 MHL 线, 您可以方便地将支持 MHL 的移动设备连接到这台 Philips MHL 大 屏显示器,观看逼真的高清视频,体验全 数字音效。

现在, 您不但可以在大屏幕上玩手机游戏、 观赏照片和视频、使用其他应用程序, 还 能同时为您的移动设备充电,让您不再担 心电池没电。

 $2$  如何使用 MHL 功能?

为了使用 MHL 功能, 您需要一台取得 MHL 认证的移动设备。关于取得 MHL 认证的设 备的清单, 请访问 MHL 官方网站 (http:// www.mhlconsortium.org)

为了使用此功能, 您还需选购取得 MHL 认 证的专用线。

3 它如何工作? (如何连接?)

将选购的 MHL 线的一端连接到移动设备上 的 mini USB 端口, 将另一端连接到显示器 上标注着 [MHL-HDMI] 的端口。现在, 您 就可以在大屏显示器上观看图像并操作移 动设备上的各项功能了, 包括 Internet 冲浪、 玩游戏、浏览照片等。如果显示器配有扬 声器功能,您还可以收听声音。当 MHL 线 断开或移动设备关机时, MHL 功能自动禁 用。

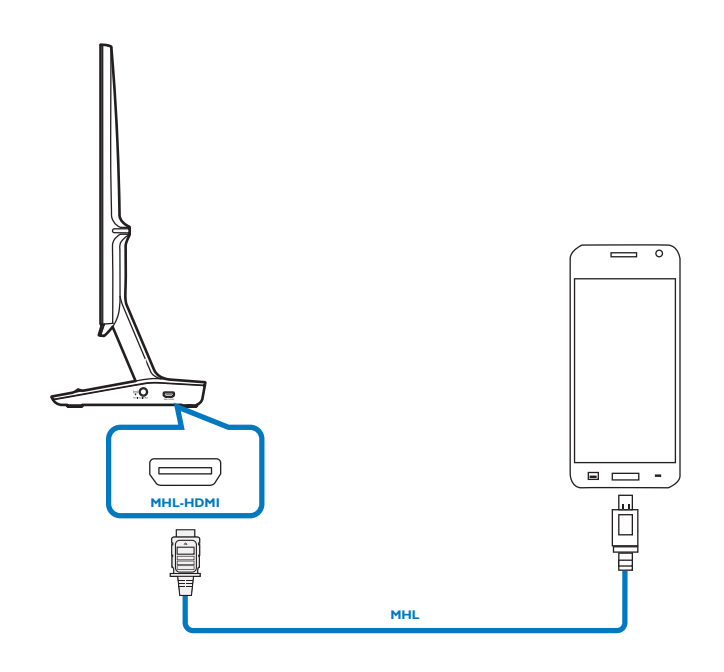

## </u>

- 在使用MHL线时, 标注着[MHL-HDMI] 的端口是显示器上唯一支持MHL功能的 端口。请注意,取得MHL认证的线缆不 同干标准HDMI线。
- 取得MHL认证的移动设备需另外购买。
- 如果其他设备已经连接到可用的输入 并且正在工作, 您可能需要手动将显 示器切换到MHL-HDMI模式, 以激活显 示器。
- 此Philips显示器已取得MHL认证。但 是,如果您的MHL设备连接或工作不正 常。请参见MHL设备的常见问题解答或 直接与厂商联系以听取建议。为了能与 其他品牌MHL设备一起使用, 您设备的 制造商可能会要求您购买其品牌的指定 m.c...<br>MHL线或适配器。请注意, 这不是此 Philips显示器的问题。

# 5. 技术规格

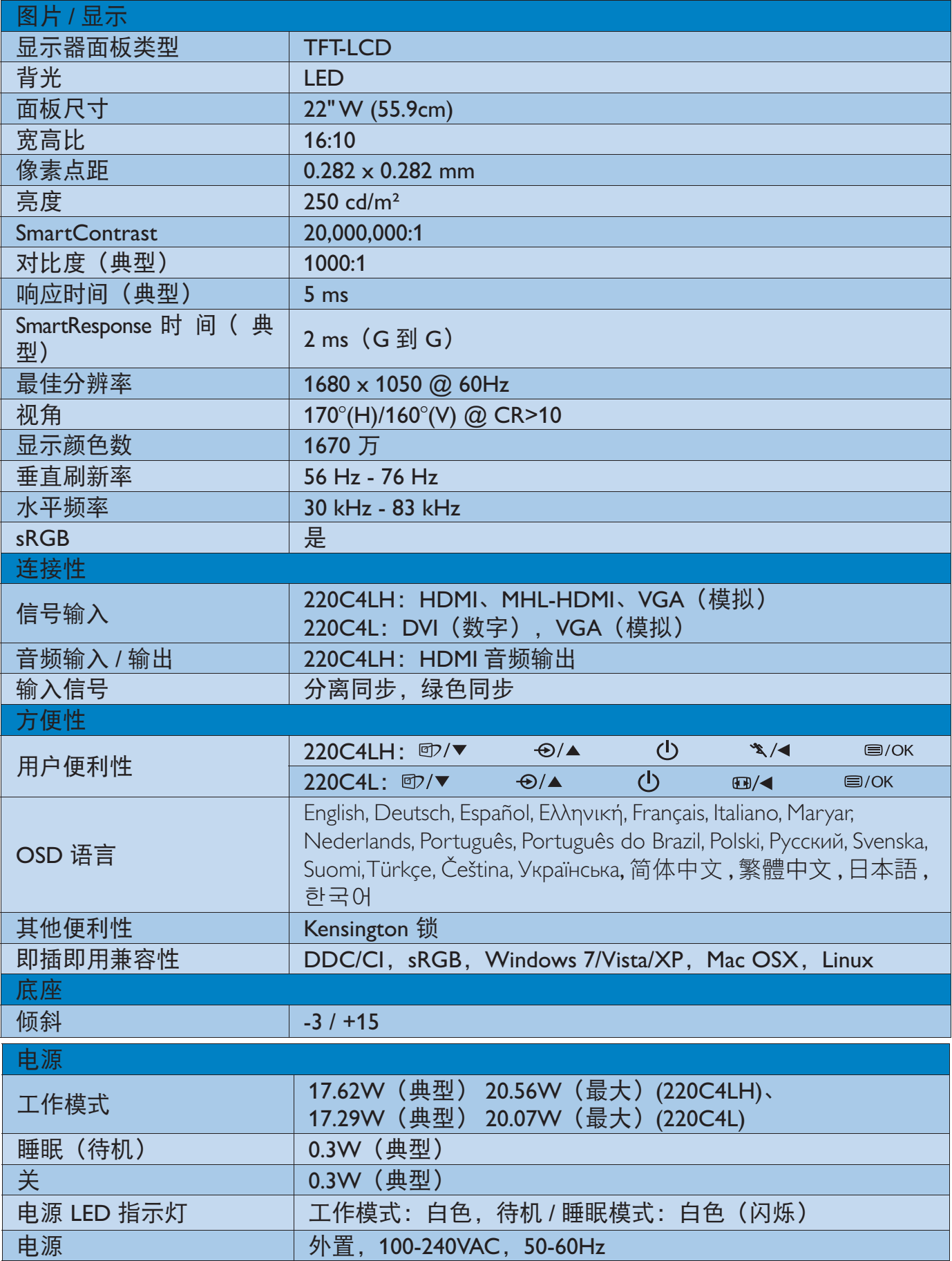

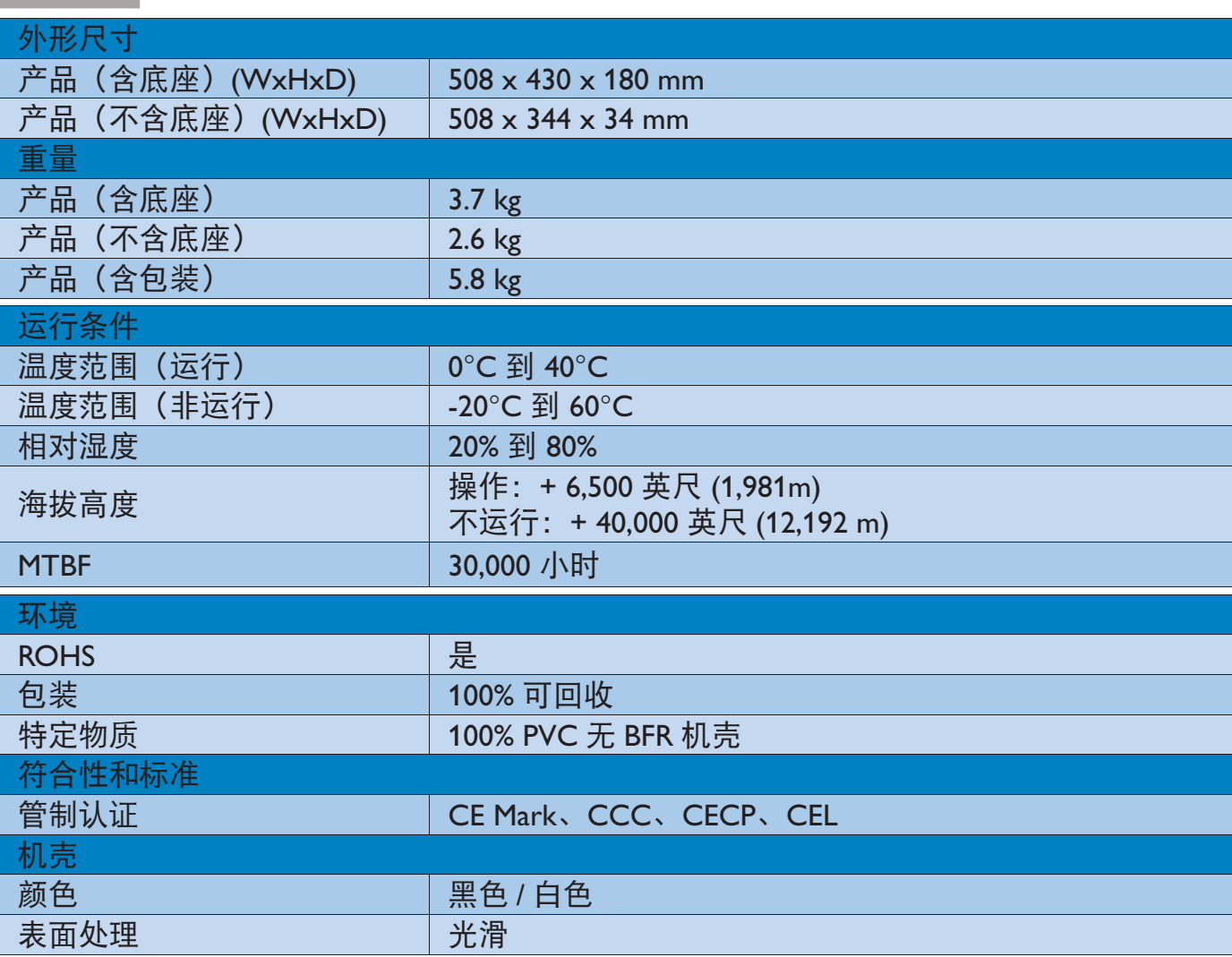

# ●注

5. 技术规格

1. EPEAT 金级或银级仅在 Philips 注册了产品的地区有效。有关您所在国家(地区)的注册状 况, 请访问 www.epeat.net。

2. 此数据如有变更, 恕不另行通知。访问 www.philips.com/support 下载最新版本的宣传页。

3. 智能响应时间是源自 GtG 或 GtG (BW) 测试的最佳值。

5. 技术规格

- 5.1 分辨率和预设模式
- 1 最大分辨率

1680 x 1050 @ 60 Hz (模拟输入) 1680 x 1050 @ 60 Hz (数字输入)

2 推荐分辨率

1680 x 1050 @ 60 Hz (数字输入)

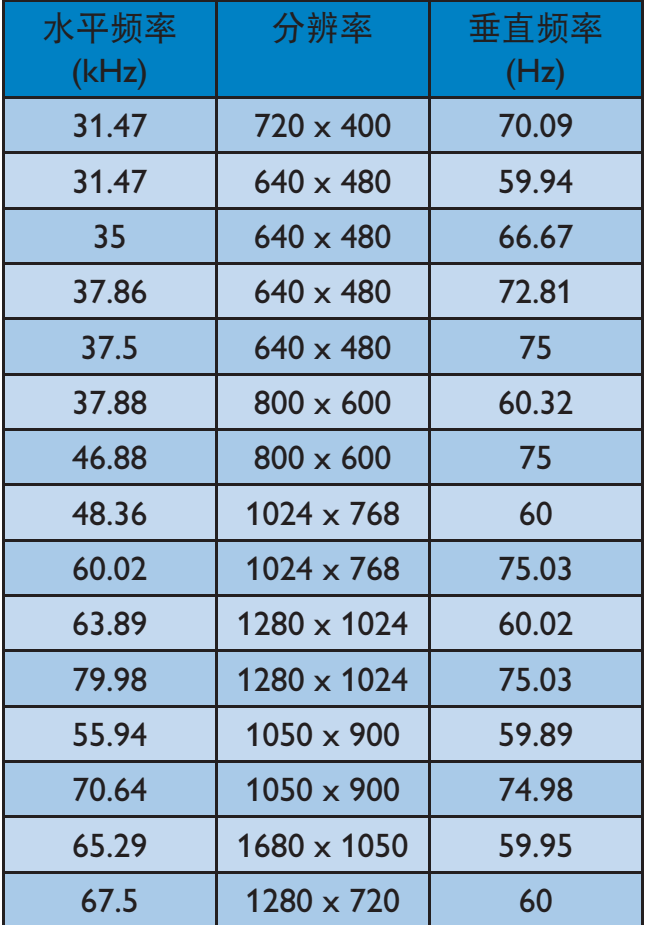

## ●注

请注意, 此显示器在其固有分辨率 1680 X 1050 @ 60Hz 时工作效果最佳。为达到最 佳显示效果, 请遵循此项关于分辨率的建 议。

# 6. 电源管理

如果 PC 中安装了 VESA DPM 兼容显示卡或 者软件, 显示器可以在不使用时自动降低 功耗。如果检测到来自键盘、鼠标或其它 输入设备的输入,显示器将自动"唤醒"。 下表介绍此自动省电功能的功耗和信号时 序:

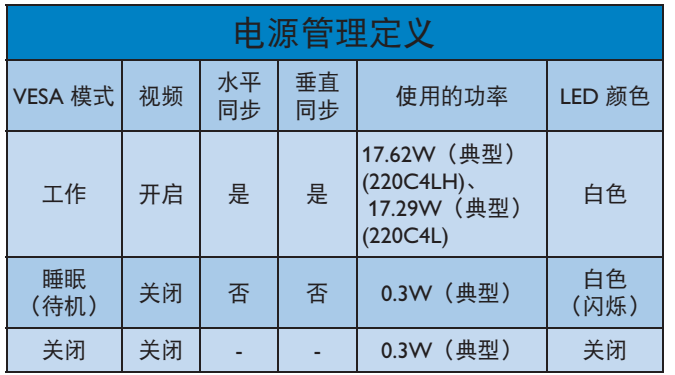

下面的设置用于测量此显示器的功耗。

- 固有分辨率: 1680 x 1050
- 对比度: 50%
- 亮度: 250 尼特
- 色温: 6500k 全白图案

## ●注

此数据如有变更, 恕不另行通知。

#### 有关规定  $7<sup>1</sup>$

## Lead-free Product

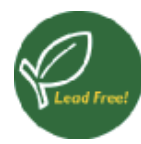

Lead free display promotes environmentally sound recovery and disposal of waste from electrical and electronic equipment. Toxic

substances like Lead has been eliminated and compliance with European community's stringent RoHs directive mandating restrictions on hazardous substances in electrical and electronic equipment have been adhered to in order to make Philips monitors safe to use throughout its life cycle.

## **CE Declaration of Conformity**

This product is in conformity with the following standards

- EN60950-1:2006+A11:2009+A1:20 10+A12:2011 (Safety requirement of Information Technology Equipment).
- EN55022:2010 (Radio Disturbance  $\bullet$ requirement of Information Technology Equipment).
- EN55024:2010 (Immunity requirement of Information Technology Equipment).
- EN61000-3-2:2006 +A1:2009+A2:2009 (Limits for Harmonic Current Emission).
- EN61000-3-3:2008 (Limitation of Voltage Fluctuation and Flicker) following provisions of directives applicable.
- EN 50581:2012 (Technical documentation  $\bullet$ for the assessment of electrical and electronic products with respect to the restriction of hazardous substances)
- 2006/95/EC (Low Voltage Directive).  $\bullet$
- 2004/108/EC (EMC Directive).  $\bullet$
- 2009/125/EC (ErP Directive, EC No. 1275/2008 and 642/2009 Implementing Directive for Standby and Off mode power consumption).
- 2011/65/EU (RoHS Directive) and is produced by a manufacturing organization on ISO9000 level.

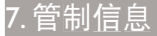

## EN 55022 Compliance (Czech Republic Only)

This device belongs to category B devices as described in EN 55022, unless it is specifically stated that it is a Class A device on the specification label. The following applies to devices in Class A of EN 55022 (radius of protection up to 30 meters). The user of the device is obliged to take all steps necessary to remove sources of interference to telecommunication or other devices.

Pokud není na tvoovém štítku počítače uvedeno, že spadá do do třídy A podle EN 55022 spadá automaticky do třídy B podle EN 55022. Pro zařízení zařazená do třídy A (chranné pásmo 30m) podle EN 55022 platí následující. Dolde-li k rušení telekomunikačních nebo jiných zařízení je uživatel povinnen provést taková opatřgní, aby rušení odstranil.

## Polish Center for Testing and Certification **Notice**

The equipment should draw power from a socket with an attached protection circuit (a three-prong socket). All equipment that works together (computer, monitor, printer, and so on) should have the same power supply source.

The phasing conductor of the room's electrical installation should have a reserve short-circuit protection device in the form of a fuse with a nominal value no larger than 16 amperes (A).

To completely switch off the equipment, the power supply cable must be removed from the power supply socket, which should be located near the equipment and easily accessible.

A protection mark "B" confirms that the equipment is in compliance with the protection usage requirements of standards PN-93/T-42107 and PN-89/F-06251.

#### Wymagania Polskiego Centrum Badań i Certyfikacji

Urządzenie powinno być zasiłane z gniazda z przyłączonym obwodem ochronnym (gniazdo z kołkiem). Współpracujące ze sobą urządzenia (komputer, monitor, drukarka) powinny być zasiłane z tego samego źródła.

Instalacja elektryczna pomieszczenia powinna zawierać w przewodzie fazowym rezerwową ochrono<br>przed zwarciami, w postaci bezpiecznika o wartości znamionowej nie większej niż 16A (amperów) .<br>W celu całkowitego wyłączenia urządzenia z sieci zasilania, należy wyjąć wtyczkę kabla<br>zasilającego z gniazdka, które powinno znajdować się w pobliżu urządzenia i być łatwo dostępne. Znak bezpieczeństwa "B" potwierdza zgodność urządzenia z wymaganiami bezpieczeństwa użytkowania zawartymi w PN-93/T-42107 i PN-89/E-06251.

#### Pozostałe instrukcje bezpieczeństwa

- Nie należy używać wtyczek adapterowych lub usuwać kołka obwodu ochronnego z wtyczki.<br>Jeżeli konieczne jest użycie przedłużacza to należy użyć przedłużacza 3-żylowego z<br>prawidłowo połączonym przewodem ochronnym.
- $\,$ System komputerowy należy zabezpieczyć przed nagłymi, chwilowymi wzrost kami napięcia, używając eliminatora przepięć, urządzenia dopasowującego lub bezzakłoceniowego źródła zasilania. tami lub spad-
- Należy upewnić się, aby nic nie leżało na kablach systemu komputerowego, oraz aby kable nie<br>były umieszczone w miejscu, gdzie można byłoby na nie nadeptywać lub potykać się o nie.
- Nie należy rozlewać napojów ani innych płynów na system komputerowy.
- 
- 
- Nie należy współnie w miejscie przemienia w na zysiem komputerowy.<br>Nie należy wychać żadnych przedmiotów do stworów systemu komputerowego, gdyż może to spowodować pożar lub porażenie prądem, poprzez zwarcie elementów wewn

## North Europe (Nordic Countries) Information

Placering/Ventilation

#### **VARNING:**

FÖRSÄKRA DIG OM ATT HUVUDBRYTARE OCH UTTAG ÄR LÄTÅTKOMLIGA. NÄR DU STÄLLER DIN UTRUSTNING PÅPLATS.

Placering/Ventilation

### ADVARSFL:

SØRG VED PLACERINGEN FOR, AT NETLEDNINGENS STIK OG STIKKONTAKT ER NEMTTILGÆNGELIGE.

Paikka/Ilmankierto

#### **VAROITUS:**

SIJOITA LAITE SITEN, ETTÄ VERKKOJOHTO VOIDAAN TARVITTAESSA HELPOSTI **IRROTTAA PISTORASIASTA.** 

Plassering/Ventilasjon

### **ADVARSEL:**

når dette utstyret plasseres. Må du passe på at kontaktene for STØMTILFØRSEL ER LETTE Å NÅ.

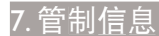

### China RoHS

The People's Republic of China released a regulation called "Management Methods for Controlling Pollution by Electronic Information Products" or commonly referred to as China RoHS, All products produced and sold for China market have to meet China RoHS request.

中国电子信息产品污染控制标识要求(中国 RoHS法规标示要求)产品中有毒有害物质或 元素的名称及含量

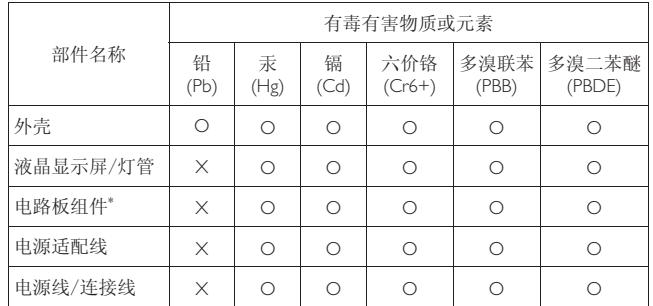

\* 电路板组件包括印刷电路板及其构成的零部件,如电阻、电容、集成电 路、连接器等。

O: 表示该有毒有害物质在该部件所有均质材料中的含量均在《电子信息产品 Ё᳝↦᳝ᆇ⠽䋼ⱘ䰤䞣㽕∖ᷛޚNJ㾘ᅮⱘ䰤䞣㽕∖ҹϟDŽ

X: 表示该有毒有害物质至少在该部件的某一均质材料中的含量超出《电子信 息产品中有毒有害物质的限量要求标准》规定的限量要求,但是上表中打 "X"的部件, 符合欧盟RoHS法规要求(属于豁免的部分)。

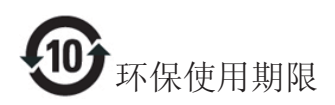

此标识指期限(十年), 电子信息产品中含有 的有毒有害物质或元素在正常使用的条件 下不会发生外泄或突变, 电子信息产品用户 使用该电子信息产品不会对环境造成严重 污染或对其人身、财产造成严重损害的期 限。

#### 中国能源效率标识

根据中国大陆《能源效率标识管理办法》本显示器符合以下要求:

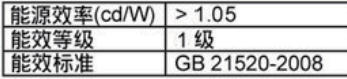

详细有关信息请查阅中国能效标识网: http://www.energylabel.gov.cn/

《废弃电器电子产品回收处理管理条例》 提示性说明

为了更好地关爱及保护地球, 当用户不再 需要此产品或产品寿命终止时, 请遵守国 家废弃电器电子产品回收处理相关法律法 规, 将其交给当地具有国家认可的回收处 理资质的厂商进行回收处理。

# 8.1 飞利浦平板显示器像素缺陷规 定

飞利浦致力于提供最优质的产品。本公司 运用同行业最先进的制造程序,实行严格 的质量管理。不过,平板显示器使用的 TFT 显示面板若有像素或子像素残缺,有时也 是事所难免。没有任何厂家能够担保所有 的屏幕皆无像素残缺,飞利浦却保证任何 显示器、如果超过不可接受的残缺量、必 将得到担保条件下的维修或替换。此处须 知描述不同种类的像素残缺,规定每一种 类可以接受的残缺水准。为了符合所担保 的维修或替换, TFT 显示器面板上的像素 残缺量必须超过这些可接受的水准。例如, 显示器上不足 0.0004% 的子像素可能存在 缺陷。此外,鉴于有些像素残缺种类或组 合比其它更引人注意,飞利浦对此种类确 定更高的质量标准。本规定全球范围有效。

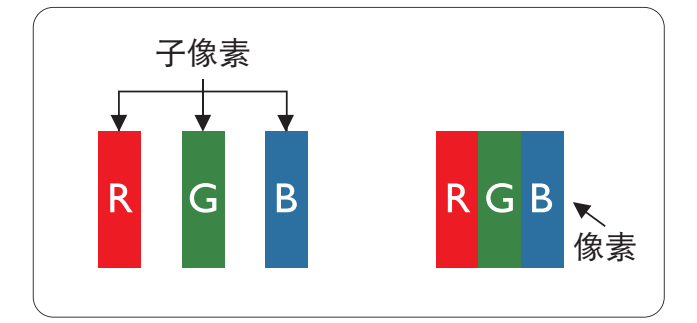

### 像素和子像素

一个像素,或称图像元素,由三个属于红 绿蓝主颜色的子像素组成。许多像素在一 起形成一个图像。像素里的所有子像素全 被照亮时,三个带颜色的子像素一起以一 个白色像素出现。当他们全部变暗时,三 个带颜色的子像素一起以一个黑色像素出 现。其它类的明暗子像素组合则以其它颜 色的单个像素出现。

### 像素残缺种类

像素和子像素残缺以不同形式出现在屏幕 上。有两类像素残缺,每一类内有多种子 像素残缺。

## 高点缺陷

亮点缺陷是一直点亮的像素或子像素。也 就是说,亮点是当显示器屏幕上显示暗图 案时一直发亮的子像素。亮点缺陷有如下 举型。

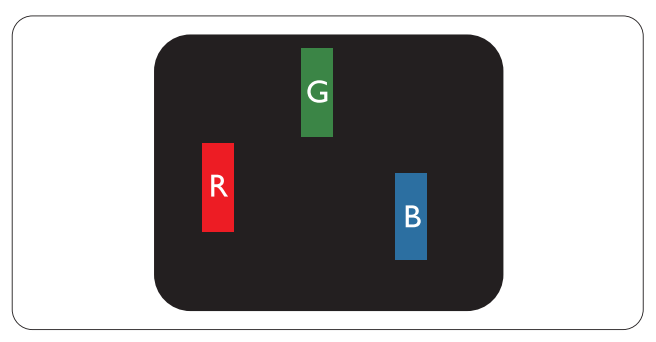

一个发亮的红绿蓝子像素。

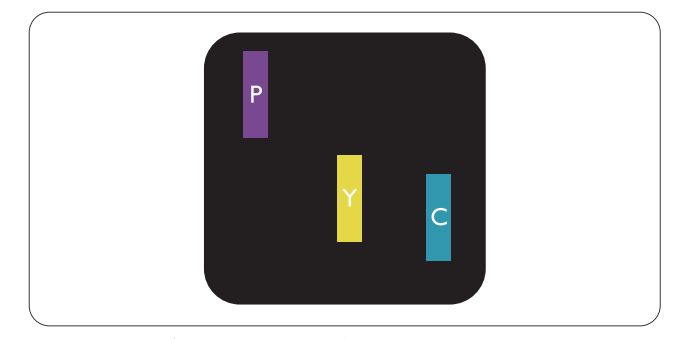

二个相邻发亮的子像素:

- $4T + \frac{1}{2}T = \frac{1}{2}T$
- $4T +$   $4F =$   $\frac{4F}{F}$
- 绿 + 蓝 = 氰 (浅蓝)

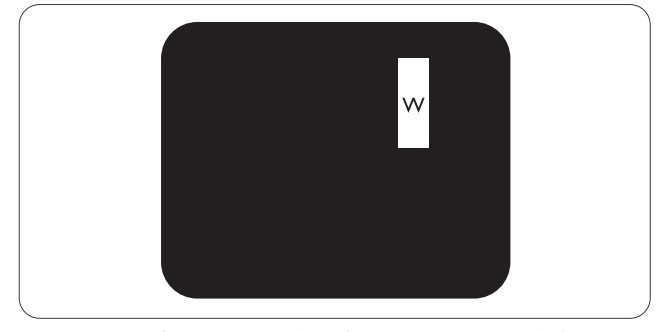

三个相邻发亮子像素(一个白色像素)。

## ●注

红色或蓝色亮点的亮度超过周围点 50% 以 上: 绿色亮点的亮度超过周围点 30%。

## 暗点缺陷

暗点缺陷是一直不亮的像素或子像素。也 就是说, 黑点是当显示器屏幕上显示亮图 案时一直发暗的子像素。黑点缺陷有如下 类型。

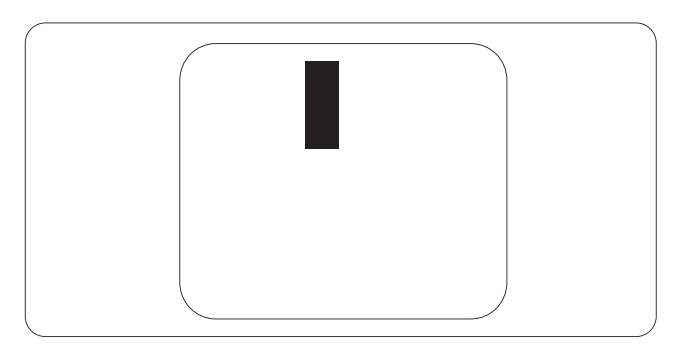

## 紧凑像素残缺

鉴于靠在一起的同类像素和子像素残缺更 引人注意, 飞利浦同样制定紧凑像素残缺 的容许规格。

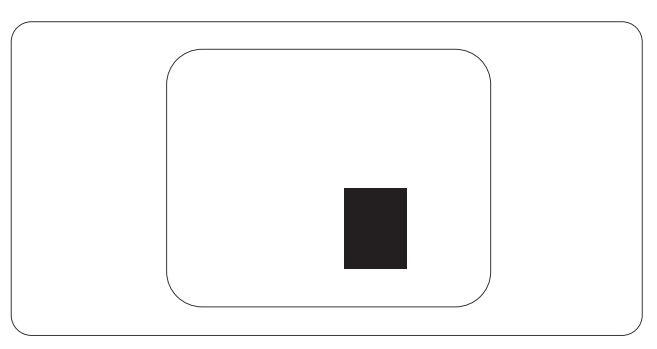

### 像素残缺容许规格

为了符合保修期内由于像素残缺而需要的 维修或替换, 飞利浦平板显示器的 TFT 显 示器面板必须有超过下表所列容许规格的 像素和子像素缺陷。

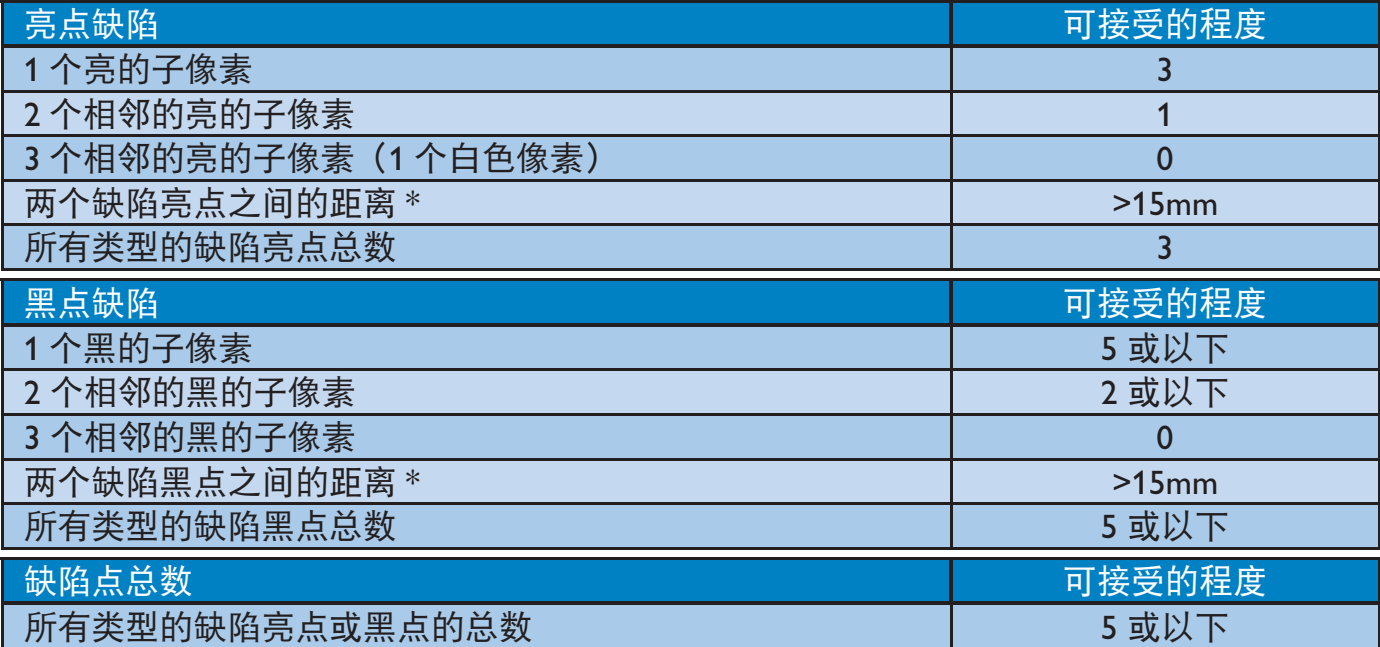

## **合注**

1. 1 或 2 个相邻缺陷子像素 = 1 个缺陷点

有关您所在地区的保修范围信息和更多支持要求,请访问 <u>www.philips.com/support</u> 网站了解 详细信息。您也可以拨打下面列出的您当地的飞利浦客户服务中心电话。

## 西欧地区的联系信息:

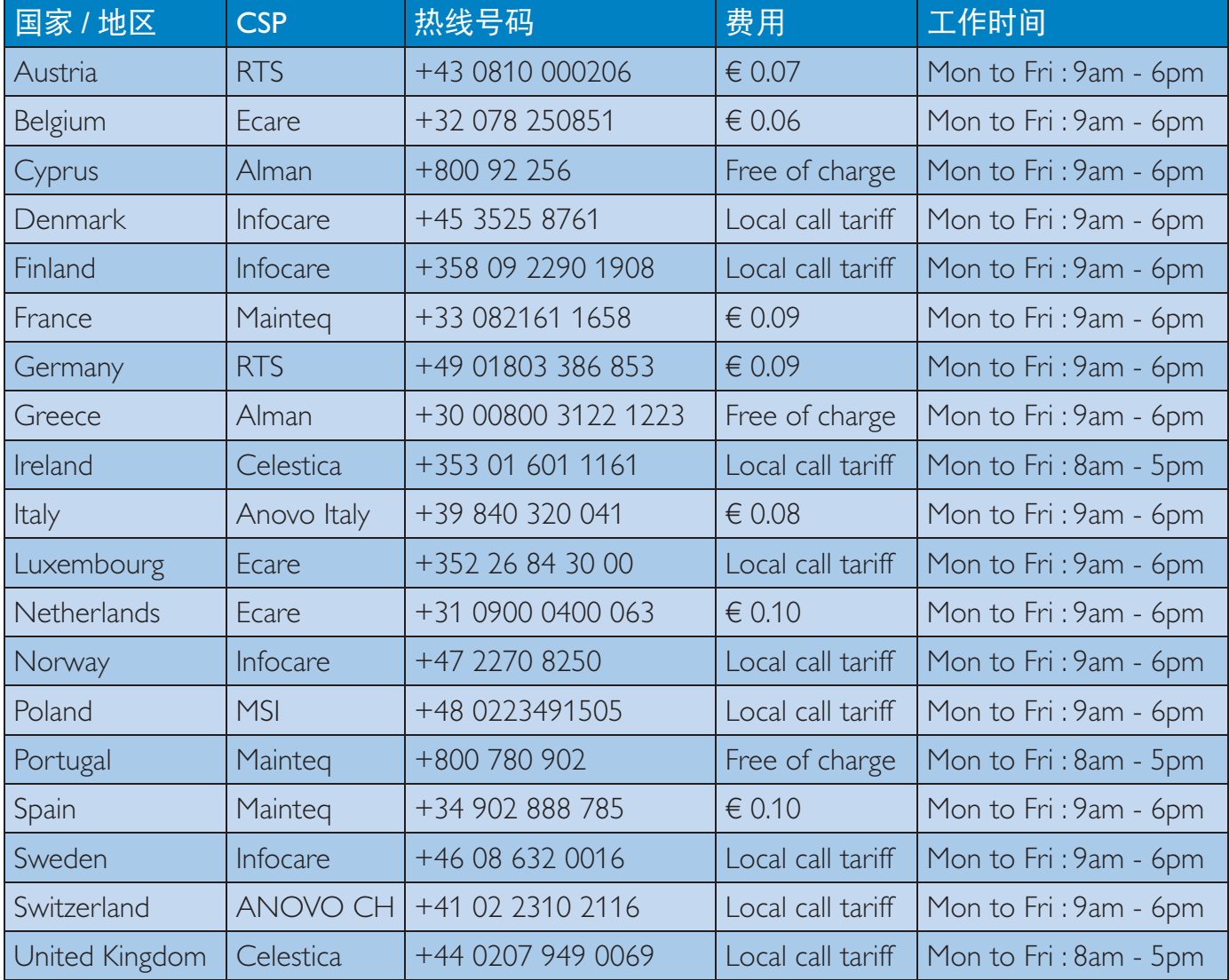

# 中东欧地区的联系信息:

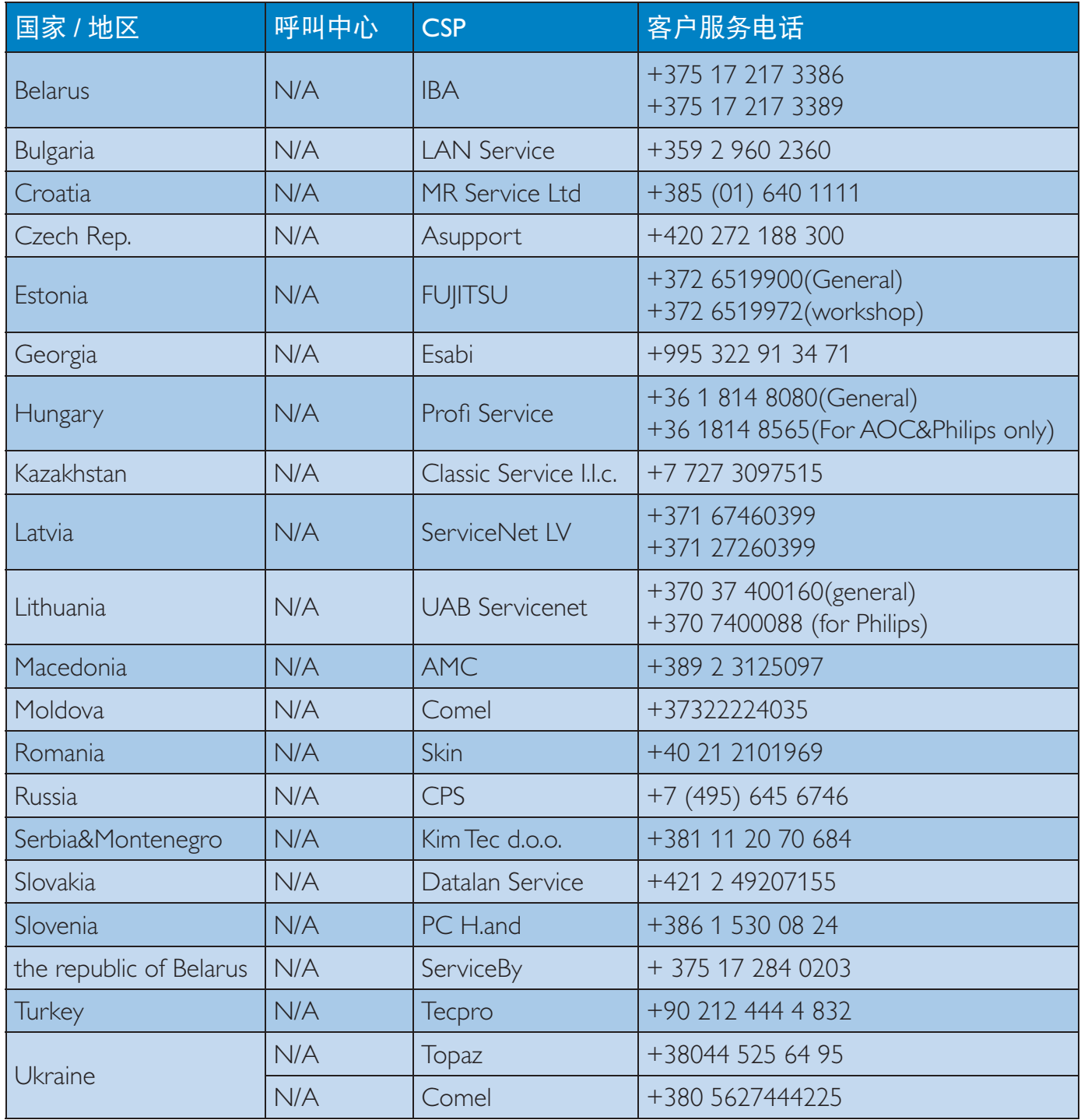

# 拉丁美洲地区的联系信息:

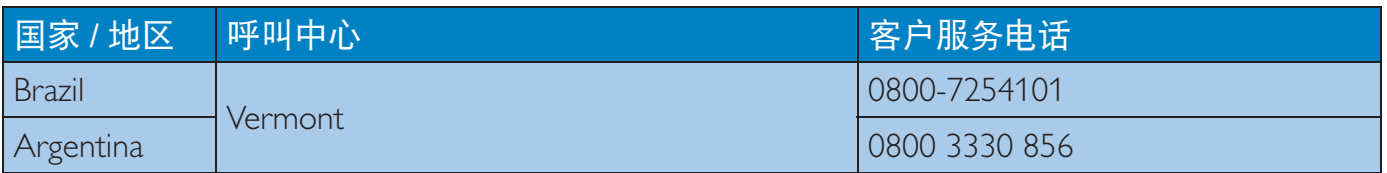

# 中国联系信息:

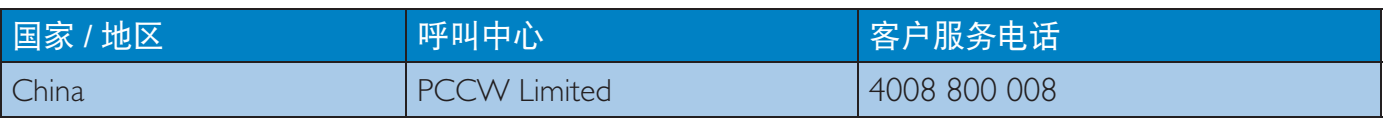

# 北美联系信息:

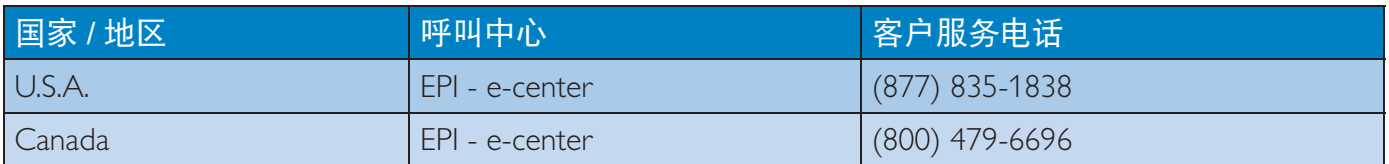

## APMEA 地区联系信息:

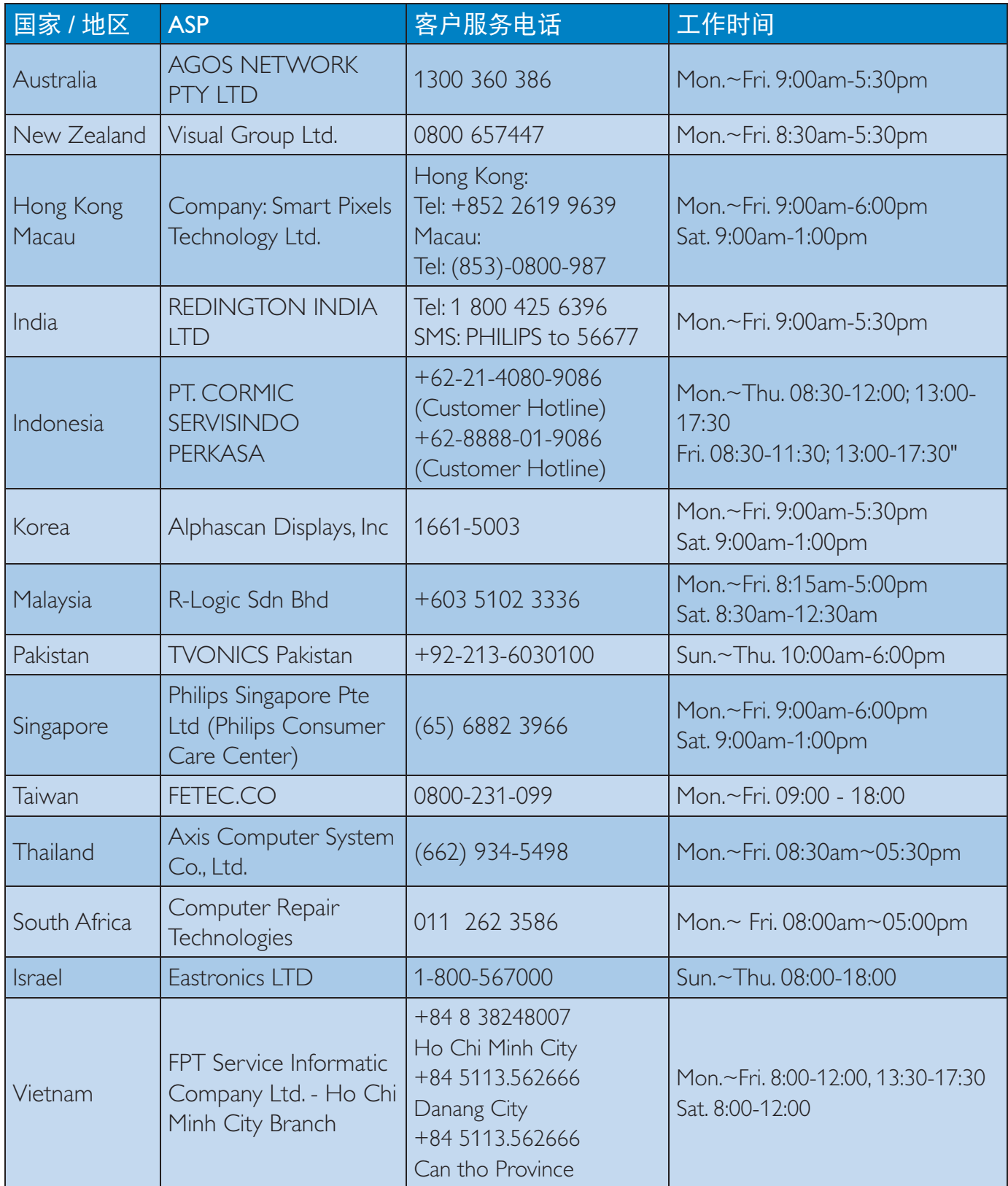

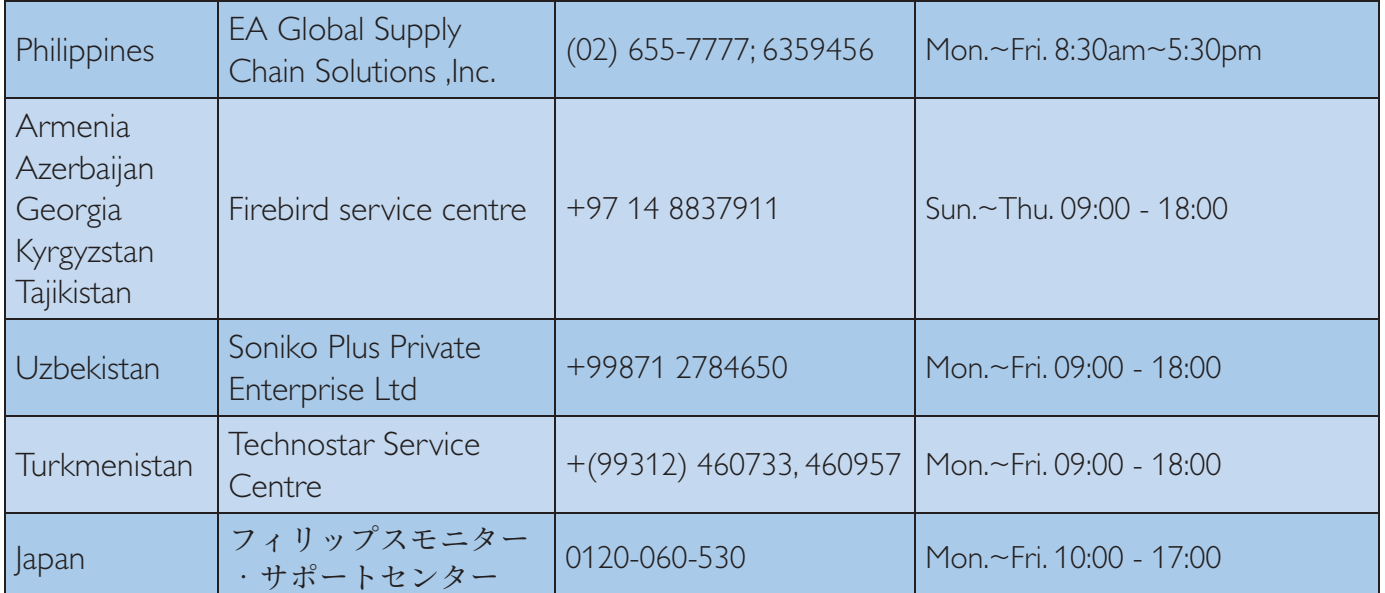

9. 故障排除和常见问题解 答

## 9.1 故障检修

本页介绍用户可以解决的问题。如果在尝 试这些解决办法后问题仍然存在,请与 Philips 客户服务代表联系。

# 1 常见问题

无画面 (电源 LED 不亮)

- 确保电源线两端分别插入电源插座和显 示器背面的插口。
- 首先、确保显示器正面的电源按钮处 于 OFF(关闭)位置, 然后将其按至 ON (开启) 位置。

无图片 (电源 LED 显示白色)

- 确保计算机处于开机状态。
- 确保信号线正确连接到计算机。
- 确保显示器线缆接头没有弯曲的插针。 若有, 请修理或更换线缆。
- 可能激活了节能功能

## 屏幕上显示

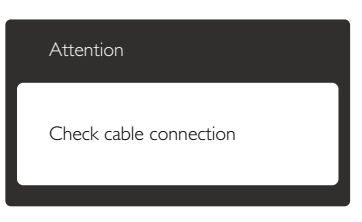

- 确保显示器线缆正确连接到计算机。 (另请参见快速入门指南)。
- 检查显示器线缆是否有弯曲的插针。
- 确保计算机处于开机状态。

AUTO (自动) 按钮不起作用

自动功能仅适用于 VGA-Analog (VGA-模 拟)模式。如果对结果不满意, 您可以通 过 OSD 菜单进行手动调整。

# ●注

## 自动功能不适用于 DVI- 数字模式, 因为该 模式不需要自动调整。

## 冒烟或出现火星

- 切勿执行任何故障排除步骤
- 为安全起见,立即从主电源上拔掉显示 器电源线
- 立即与 Philips 客户服务代表联系。

## 2 图像问题

图像不居中

- 使用 OSD 主控制中的"Auto" (自 动)功能调整图像位置。
- 使用 OSD 主控制中 Setup (设置) 的 Phase/Clock (相位/时钟) 调整图像位 置。这仅在VGA 模式下起作用。

## 屏幕上的图像震动

检查信号线是否正确牢固地连接到图形 板或 PC。

有垂直闪烁现象

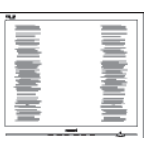

- 使用 OSD 主控制中的"Auto"(自 动)功能调整图像。
- 使用 OSD 主控制中Setup (设置)的 Phase/Clock (相位/时钟)消除竖条。这仅 在VGA 模式下起作用。

## 有水平闪烁现象

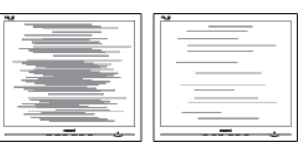

- 使用 OSD 主控制中的"Auto" (自 动) 功能调整图像。
- 使用 OSD 主控制中Setup (设置)的 Phase/Clock (相位/时钟)消除竖条。这仅 在VGA 模式下起作用。

#### 图像模糊不清或太暗

使用 OSD 调整对比度和亮度。

关闭电源后仍有"烙印"、"残像"或"余 像"现象。

- 长时间不间断显示静止或静态图像可能 会在屏幕上造成"烙印", 也称"残 像"或"余像"。"烙印"、"残像" ...<br>或"余像"是显示器面板技术的一种常 见现象。多数情况下,关掉电源一定时 间后, "烙印"、"残像"或"余像" 会逐渐消失。
- 显示器无人看管时务必启动移动的屏幕 保护程序。
- 如果显示器将显示静止不变的内容,请 务必启用屏幕定期刷新应用程序。
- 若不激活屏幕保护程序或者屏幕定期刷 ,…………………<br>新应用程序,可能导致严重的"烙印" "残像"或"余像"现象, 这些现象 可能不会消失,也无法修复。上面提到 的损坏不在保修范围内。

图像变形。文字模糊。

将 PC 的显示分辨率设成显示器屏幕的 固有分辨率。

屏幕上出现绿色点、红色点、蓝色点、黑 点或白点

坏点是当今使用的液晶技术的正常特 性,请参见像素策略以了解详情。

"电源开启"指示灯太亮, 会干扰我

• 您可以使用 OSD 主控制中"设置"的 电源 LED来调整"电源开启"指示灯。

## 3 音频问题

没有声音

- 检查音频线是否正确连接到 PC 和显示 器。
- 确保音频未静音。按 OSD "菜单" 选 择"音频" 然后选择"静音"。检查 其是否处于"关闭"位置。
- 在 OSD 主控制中按"音量"以调节音 ȃ

4 USB 问题

USB 外设不工作

- 检查USB上行线缆是否正确连接到显示 器。
- 关闭显示器电源,然后重新开启。您可 能需要在 PC 中安装/重新安装 USB 驱 动程序, 并确保集线器处于工作状态。
- 重新连接USB外设。

如需进一步帮助。请参见消费者信息中心 列表并联系 Philips 客户服务代表。

- 9.2 SmartControl Premium 常见问 题解答
- 问题 1: 当我将显示器从一个 PC 切换 到另一个 PC 时, SmartControl Premium 变得无法使用, 怎么办?
- 回答: 重新启动 PC, 检查 SmartControl Premium 是否工作正常。否 则,您需要删除然后重新安装 SmartControl Premium 以确保安 装正确的驱动程序。
- 问题 2: SmartControl Premium 以前工作 正常, 但现在不工作, 怎么办?
- 回答: 如果执行了下列操作 可能需要重 新安装显示器驱动程序。

### 9. 故障排除和常见问题解答

- 切换至另一个视频图形适配器
- 更新视频驱动程序
- 与操作系统有关的活动, 如 service pack 或补丁程序
- 运行 Windows Update 和更新显示器和/ 或视频驱动程序
- 在显示器关闭或断开的情况下启动 了 Windows。为找到原因, 请右键单 击 My Computer (我的电脑), 然后 单击Properties (属性) -> Hardware ( 硬件)-> Device Manager(设备管理 器)。如果看到Monitor (监视器)下面 出现"Plug and Play Monitor" (即插即 用显示器). 则需要重新安装。删除 SmartControl Premium, 然后重新安装 它。
- 问题 3: 安装完 SmartControl Premium 后, 单击 SmartControl Premium 标签 时,不显示任何信息或者显示失 败信息, 为什么?
- 回答: 可能是图形适配器与 SmartControl Premium 不兼容。 如果图形适配器是上面提到的一 种品牌。请尝试从相应公司的网 站上下载最新的图形适配器驱 动程序。新除 SmartControl Premium, 然后重新 安装一次。 如果仍不能工作, 则图形适配器 不受支持。请访问 Philips 网站, 检查是否有更新的 SmartControl Premium 驱动程序。
- 问题 4: 当我单击 Product Information (产 品信息)时,只显示部分信息. 为什么?
- 回答: 可能是图形卡适配器驱动程序 不是最新版本,因而不完全支 持 DDC/CI 接口。请尝试从相应 公司网站下载最新的图形适配器 驱动程序。删除 SmartControl Premium, 然后重新 安装一次。

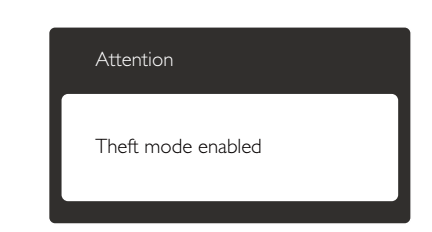

- 问题 5: 我忘记了 Theft Deterrence (防盗) 功能的 PIN。怎么办?
- 回答: 为了确定显示器的所有权, 飞利 浦服务中心有权要求提供合法身 份证明和授权。

请注意, 防盗功能作为免费便利 选项提供。妥善管理 PIN 码是设 置了该代码的各个用户或组织的 责任。

万一忘记了 PIN 码, Philips 服务 中心可以在验证所有者身份后进 行重设,但需收取标称的费用。 请注意, 此活动不在标准保修条 款的范围之内。

- $\Box$   $\overline{E}$  6: 在具有 SmartImage 功能的显示器 中, SmartControl Premium 中色 温功能的 sRGB 方案没有响应, 为什么?
- 回答: 当 SmartImage 启用时, 会自动禁 用 sRGB 方案。如要使用 sRGB, 您需要使用显示器前面板上的回? 按钮禁用 SmartImage。

9.3 一般常见问题解答

- 问题 1: 安装显示器时, 如果屏幕上显  $\bar{\pi}$  "Cannot display this video mode" (无法显示此视频模式), 应怎么办?
- 回答: 建议此显示器使用的分辨率:  $1680 \times 1050$  @ 60 Hz.

### 9. 故障排除和常见问题解答

- 拔掉所有线缆, 然后将 PC 连接到您原 来使用的显示器。
- 在 Windows Start(开始)菜单中, 选择 Settings/Control Panel(设置/控制面板)。 在控制面板窗口中, 选择Display (显示) 图标。在"显示"控制面板中, 选择 设置"选项卡。在设置选项卡下的"桌 面区域"框中, 将滑块移到1680 x 1050 像素。
- 打开"高级属性", 将刷新率设为60 Hz, 然后单击"确定"。
- 重新启动计算机, 然后重新执行步骤2 和3以确认PC设置在1680 x 1050 @ 60  $Hz<sub>o</sub>$
- 关闭计算机, 断开原来的显示器, 重新 连接您的Philips显示器。
- 打开显示器电源,然后打开 PC 电源。
- 问题 2: 建议显示器使用的刷新率是多  $\sqrt{2}$
- 回答: 建议的显示器刷新率是 60 Hz, 若 屏幕上出现任何干扰, 最高可将 其设成 75 Hz 以检查能否消除干 扰。
- 问题 3: 光盘上的 .inf 和 .icm 文件有什么 用? 如何安装驱动程序 (.inf 和  $\mu$ .icm $)$  ?
- 回答: 它们是显示器的驱动程序文件。 按照用户手册中的说明安装驱动 程序。第一次安装显示器时,计 算机可能会需要显示器驱动程序 (.inf 和.icm 文件) 或驱动程序磁 盘。按照说明插入产品包装中包 含的光盘。显示器驱动程序 (.inf 和.icm 文件)将会自动安装。
- 问题 4: 如何调整分辨率?
- 回答: 您的视频卡 / 图形驱动程序和 显示器共同决定了可用的分辨 率。您可以在 Windows<sup>®</sup> Control Panel (控制面板)的"Display properties" (显示属性) 中选择所 需的分辨率。
- 问题 5: 调整显示器时不知道如何操作怎 么办?
- 回答: 只需按 宣 按钮, 然后选择 [Reset] (恢复) 即可全部恢复至原始出 厂设置。
- 问题 6: 显示器屏幕是否抗刮擦?
- 回答: 一般而言,建议您不要用力撞击 面板表面, 并且应防止锐利或坚 硬物品接触面板表面。操作显示 器时,请勿施力于面板表面。这 可能会影响保修。
- 问题 7: 如何清洁显示器表面?
- 回答: 使用干净的软布进行正常清洁。 细致清洁时, 请使用异丙醇。请 勿使用普通酒精、乙醇、丙酮、 己烷等其他溶剂。
- 问题 8: 我可以更改显示器的颜色设置 吗?
- 回答: 可以, 您可以通过 OSD 控制来更 改颜色设置,具体步骤如下:
- 按目按钮显示OSD (屏幕显示) 菜单
- 按目按钮选择选项[Color](颜色), 然后按OK按钮进入颜色设置, 有如下 三个设置。
	- 1. Color Temperature (色温): 包括 6个设置, 分别是 5000K、6500K、 7500K、8200K、9300K 和 11500K。 设置在 5000K 范围内时, 面板呈现 红白色调的暖色; 色温为11500K 时, 呈现蓝白色调的冷色。
	- 2. sRGB: 这是确保在不同设备 (如数 码相机、显示器、打印机、扫描仪等) 之间正确交换颜色的一种标准。
	- 3. User Define(用户定义):用户可 以调整红色、绿色和蓝色, 从而选 择自己喜欢的颜色设置。

## ●注

当物体被加热时所放射的光的色彩测量值。 该测量值以绝对温标来表述(开尔文度数)。 较低的开氏温度 (如 2004K) 是红色: 较 高的温度 (如 9300K) 是蓝色。中性温度 是白色, 6504K。

- 问题 9: 我可以将我的显示器连接到 PC、工作站或 Mac 吗?
- 回答: 可以。Philips 的所有显示器都与 标准的 PC、Mac 和工作站完全 兼容。将此显示器连接到 Mac 系 统时, 您需要使用一个线缆适配 器。有关的详细信息,请与您的 Philips 销售代表联系。
- 问题 10: Philips 显示器可以即插即用吗?
- 回答: 可以, 这些显示器在 Windows 7/ Vista/XP/NT、Mac OSX、Linux 下支持即插即用功能。
- 问题 11: 显示器面板上的"烙印"、"残像" **或 "余像"是指什么?**
- 回答: 长时间不间断显示静止或静态图 像可能会在屏幕上造成"烙印" 也称"残像"或"余像"。"烙印"、 "残像"或"余像"是显示器面 板技术的一种常见现象。大多数 情况下, 在关闭电源后, "烙印"、 "残像"或"余像"会随着时间 的推移而逐渐消失。

显示器无人看管时务必启动移动 的屏幕保护程序。

如果显示器将显示静止不变的内 容,请务必启用屏幕定期刷新应 用程序。

### $\Omega$  /vix

若不激活屏幕保护程序或者屏幕定期刷新 应用程序,可能导致严重的"烙印"、"残像" 或"余像"现象, 这些现象可能不会消失, 也无法修复。上面提到的损坏不在保修范 围内。

- 问题 12: 为什么显示器显示的文字不够清 晰,显示的字符有锯齿现象?
- 回答: 此显示器在其固有分辨率 1680 x 1050 @ 60 Hz 时工作效果最佳。 为达到最佳显示效果。请使用此 分辨率。

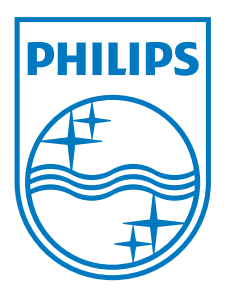

© 2013 Koninklijke Philips N.V.保留所有权利。

Philips和Philips Shield Emblem是<br>Koninklijke Philips N.V.的注册商标,其使用需遵循<br>Koninklijke Philips N.V.的许可。

规格如有变更, 恕不另行通知。

版本: M4220CQ1T